## **网上申报管理系统 操作指南**

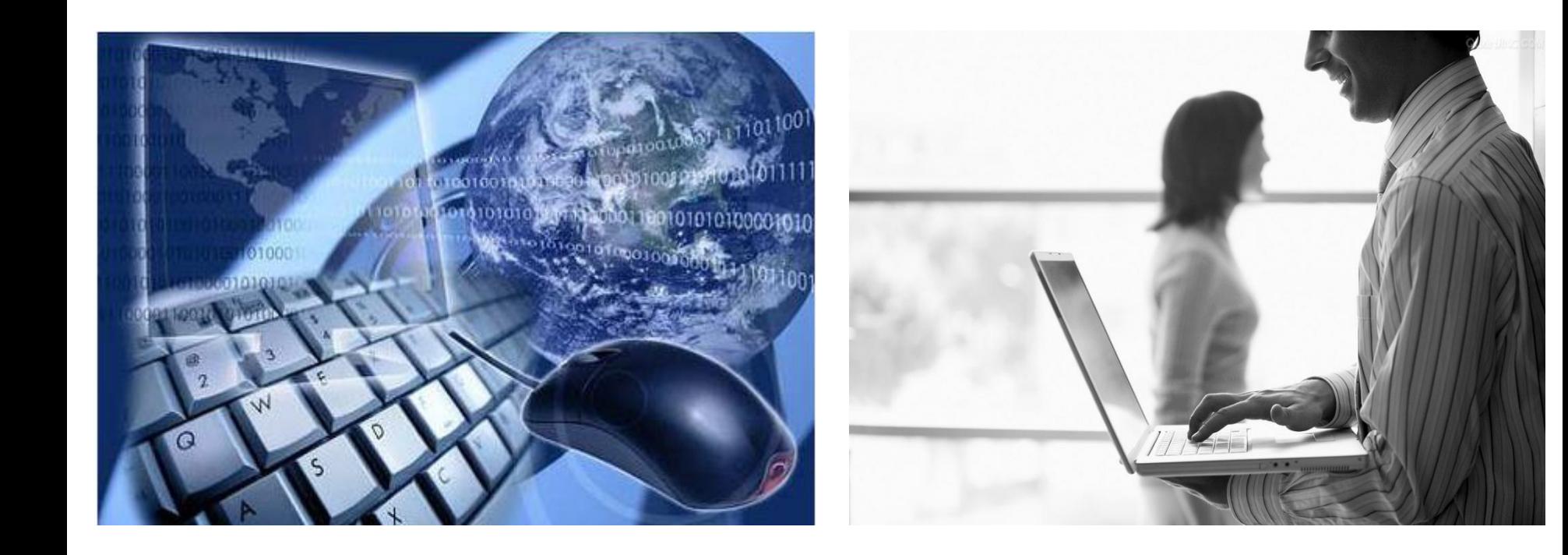

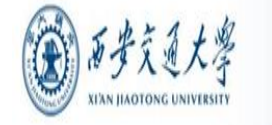

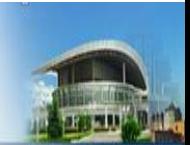

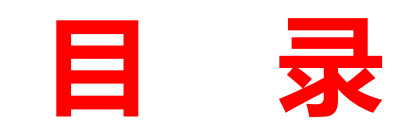

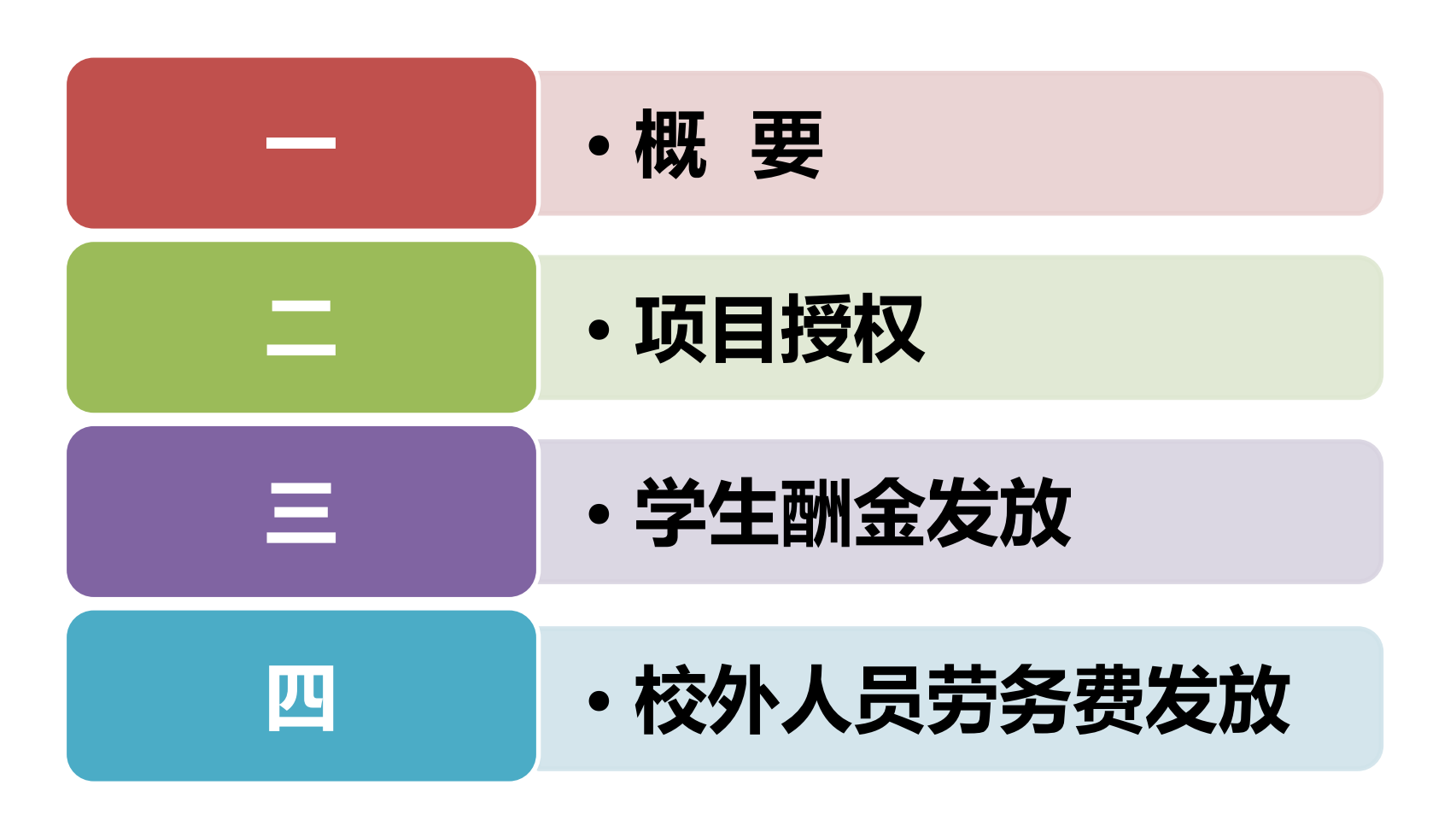

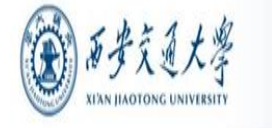

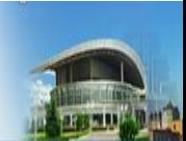

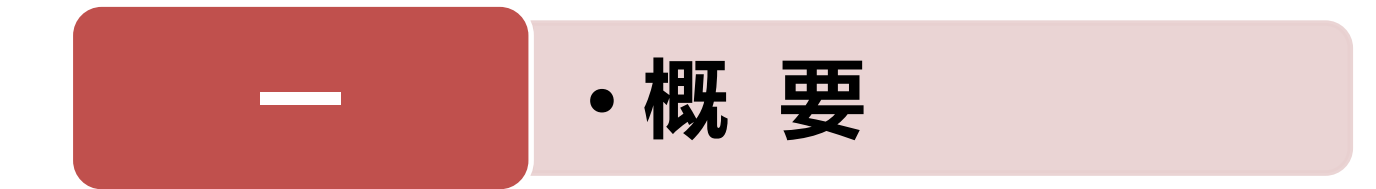

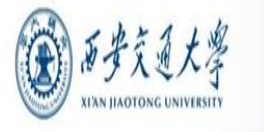

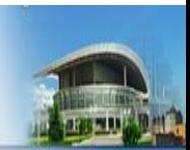

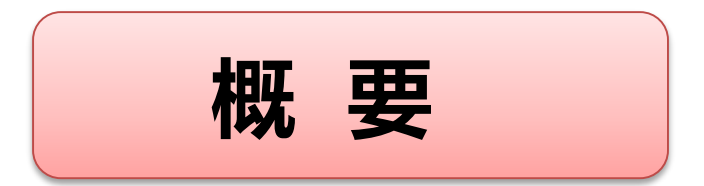

## **准备工作 用户登录 业务授权体系 业务办理流程**

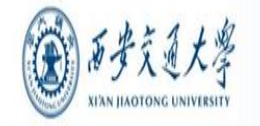

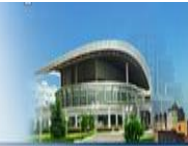

## ■建议使用IE浏览器,首次登陆需进行浏览器兼容性视图设 置:打开浏览器,点击浏览器"工具"—"兼容性视图设

**一、准备工作**

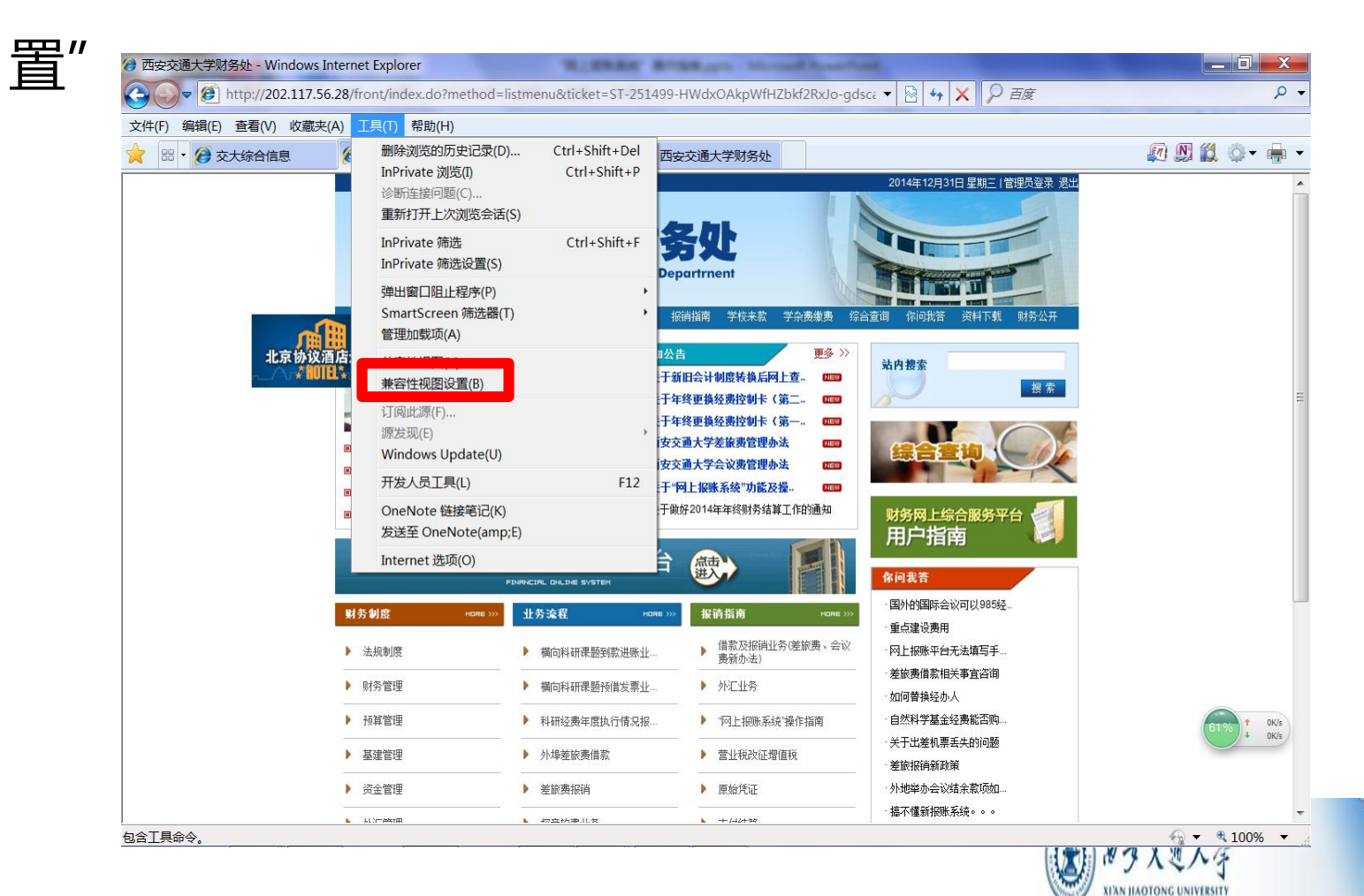

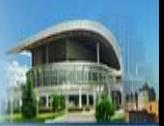

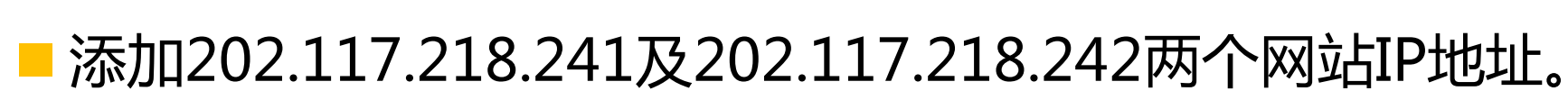

**一、准备工作**

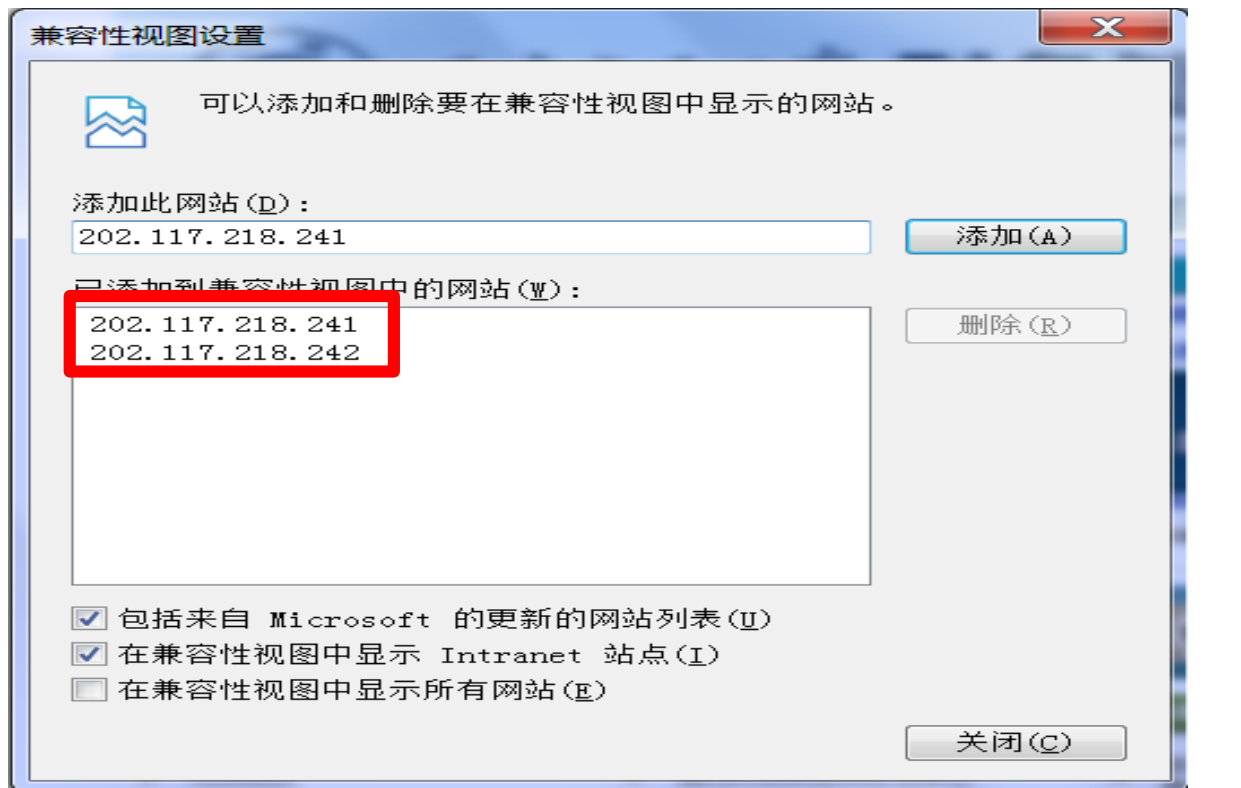

■如浏览器"工具"栏,无"兼容性视图设置",请升级 IE至最新版本后,再进行兼容性视图设置。请务必进行 此操作,否则可能出现部分网页无法显示的精规样

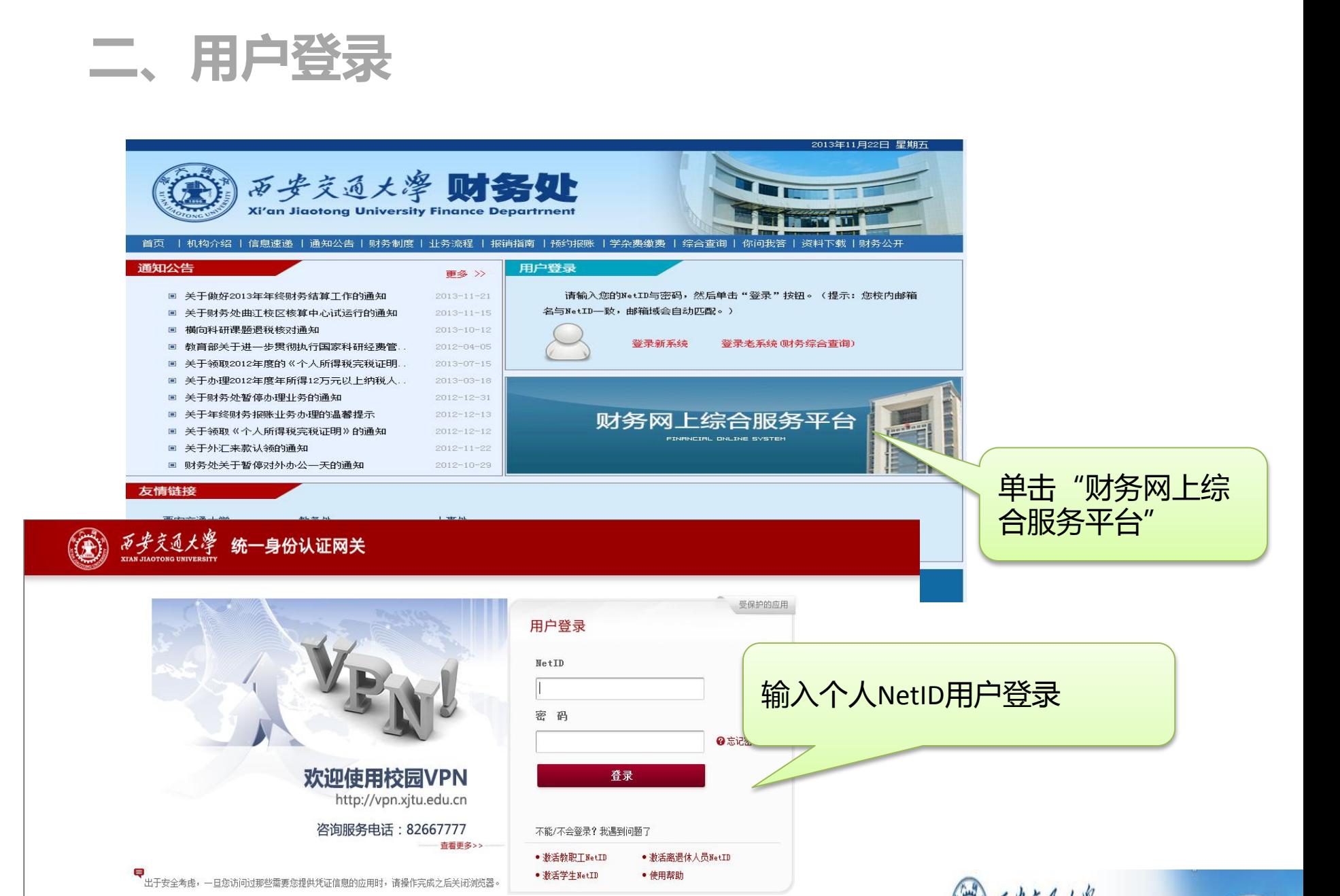

**XI'AN HAOTONG UNIVERSITY** 

开发维护: 西安交通大学网络中心 联系电话: 029-82667777

### **"财务网上综合服务平台"首页**

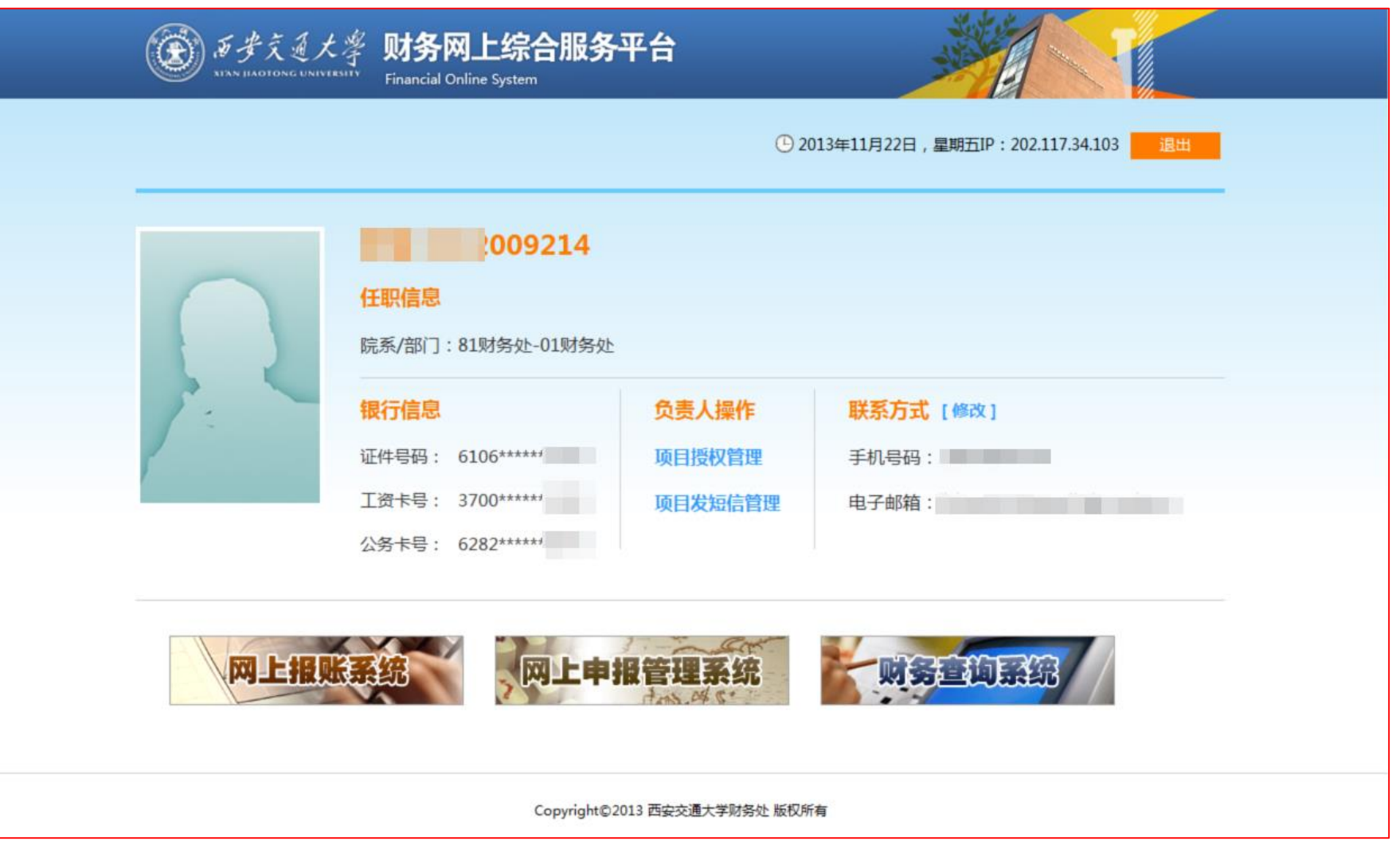

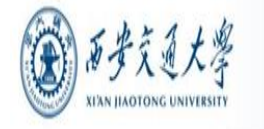

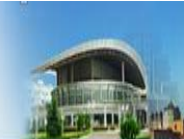

### **三、业务授权体系**

- □ 为加强项目授权管理、明晰授权关系, 清楚的跟踪到业务 的实际经办人,"财务网上综合服务平台"采用业务授权 体系。
- 口每一个经费项目初始之时,只有经费负责人可以在个人账 户中看到和操作该经费;如经费负责人需要其他人(包括 教工和学生)可以在其个人账户中看到和操作该经费,应 当在网上报账、申报系统、网上查询系统中分别对该人进 行授权操作。每笔业务在网上办理事项的提交人,将是该 笔业务在正式记账时的经办人。授权操作目前包含对经办 人和时间范围的控制,今后将增加金额和办理笔数的限制。

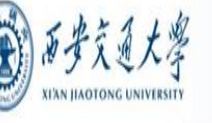

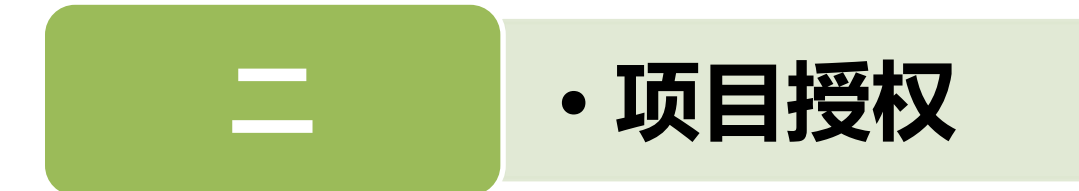

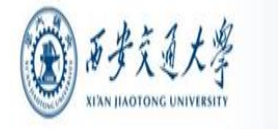

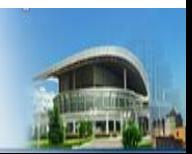

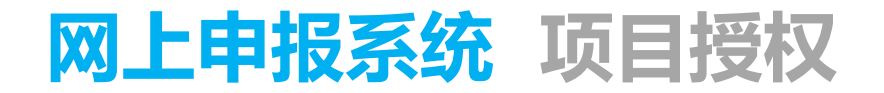

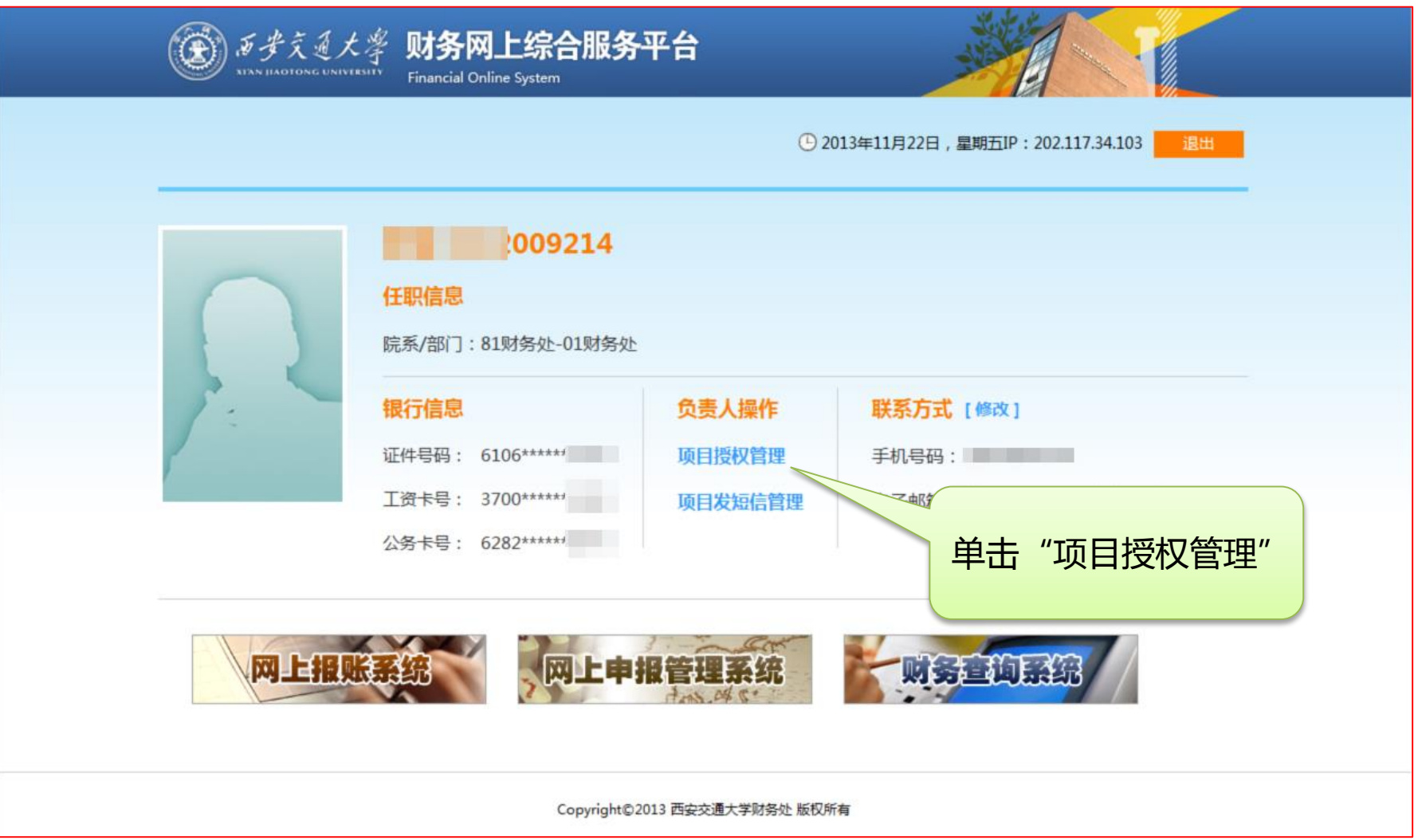

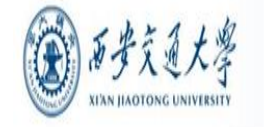

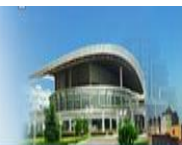

#### **网上申报系统 项目授权—首页**

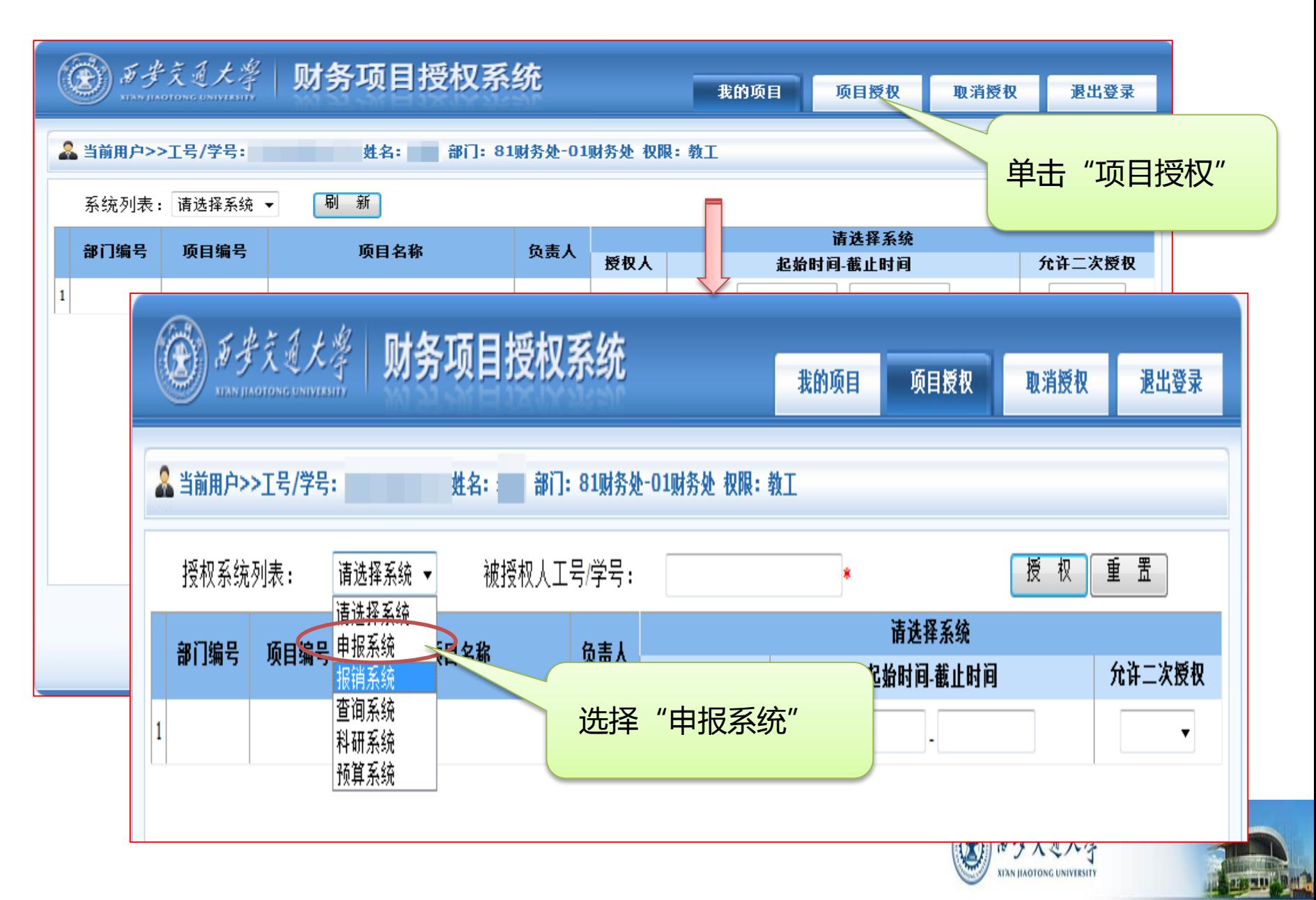

#### **网上申报系统 项目授权**

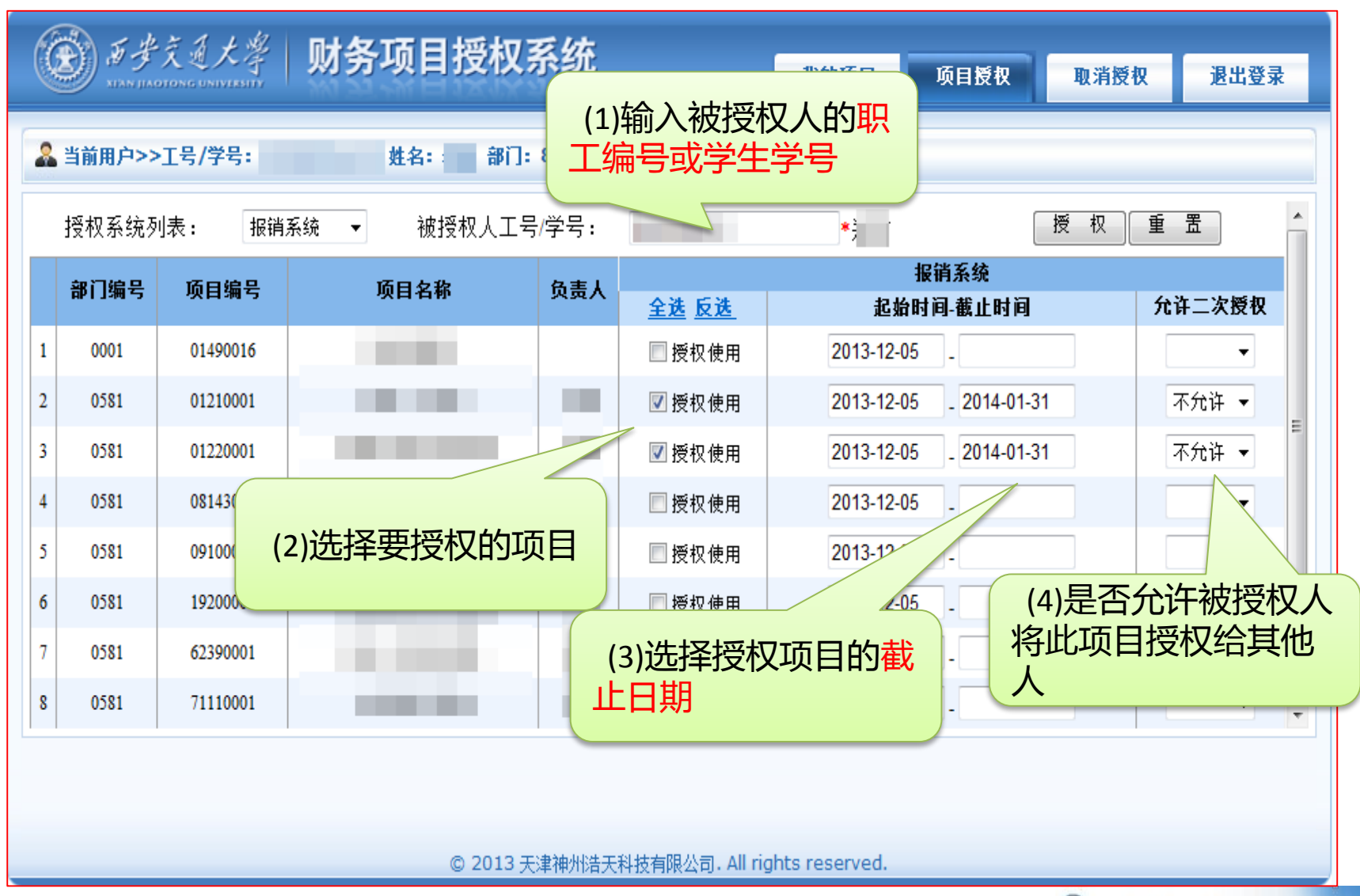

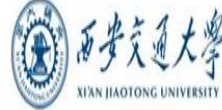

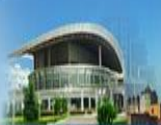

#### **网上申报系统 项目授权**

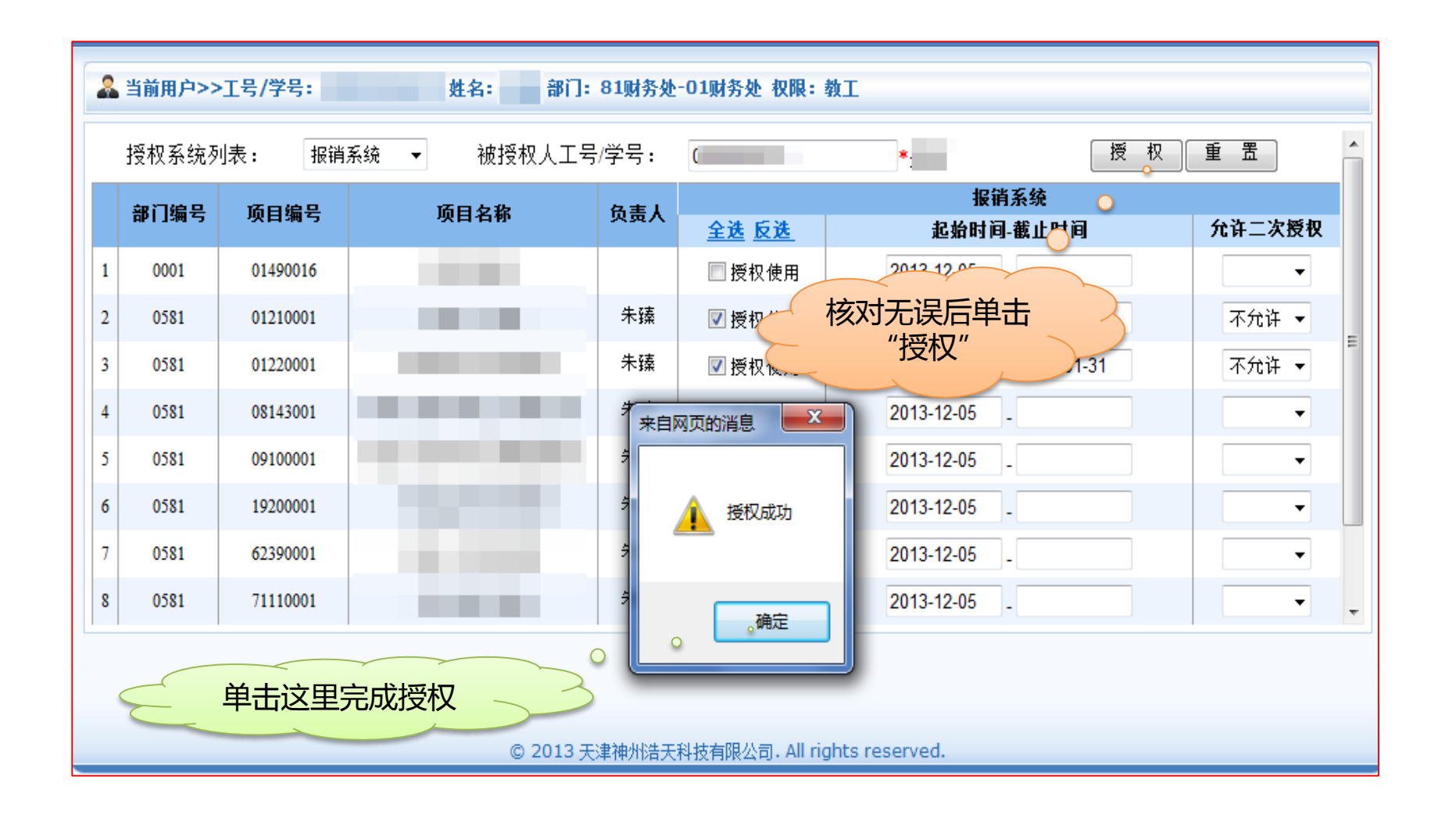

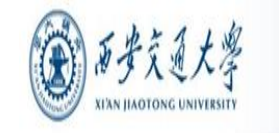

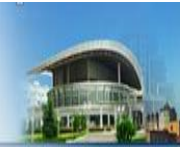

#### **网上申报系统 项目授权 — 取消授权**

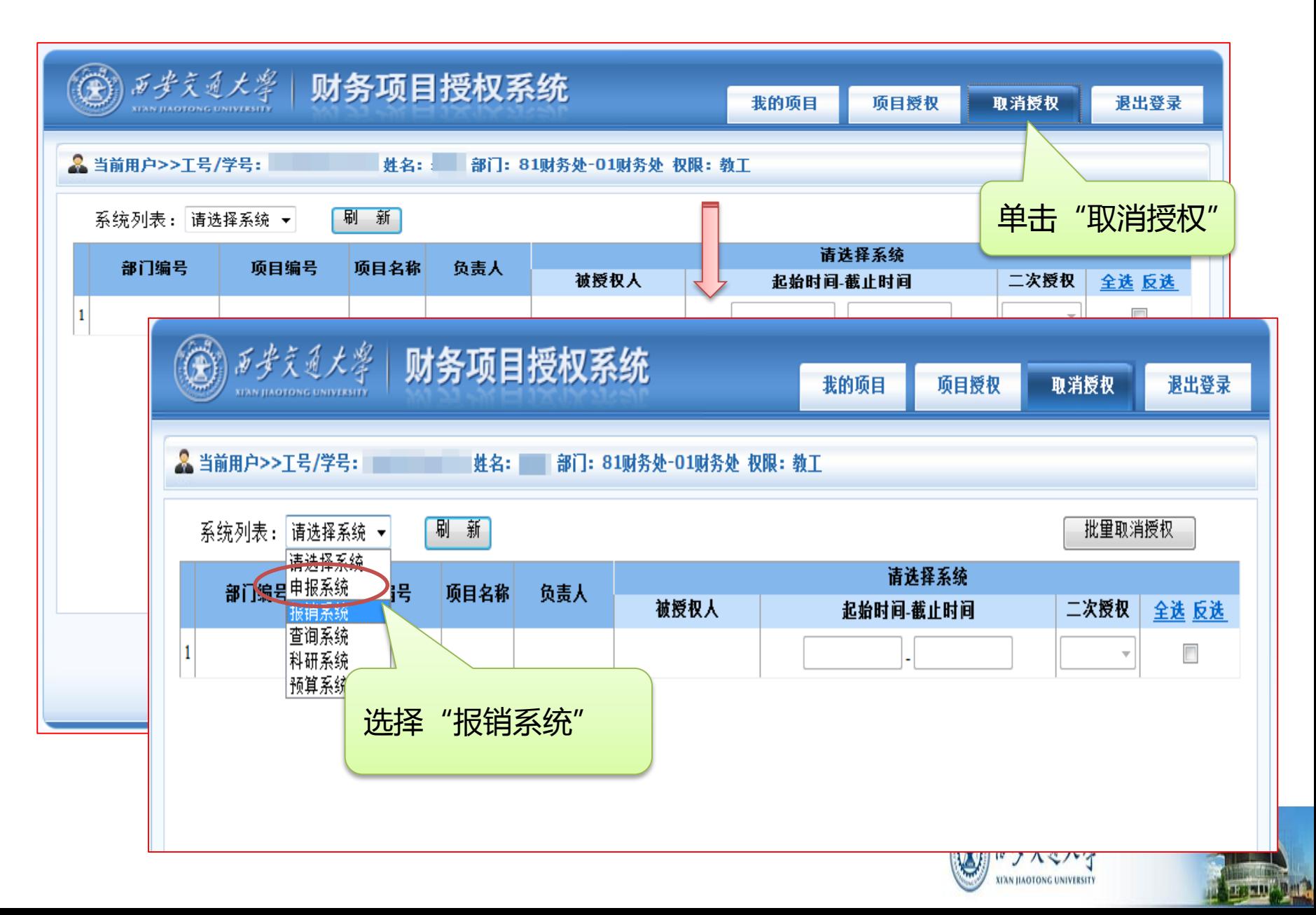

#### **网上申报系统 项目授权 — 取消授权**

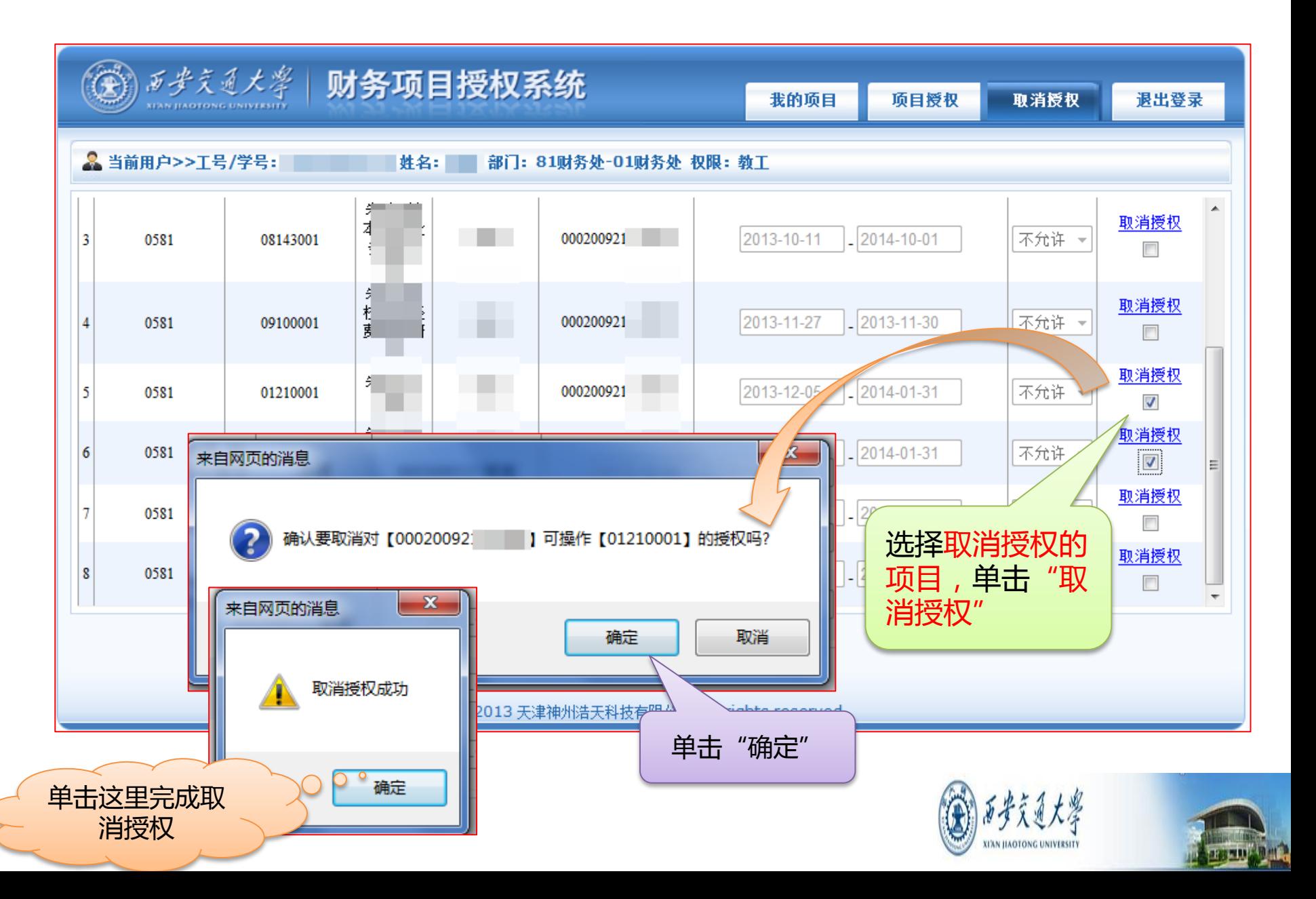

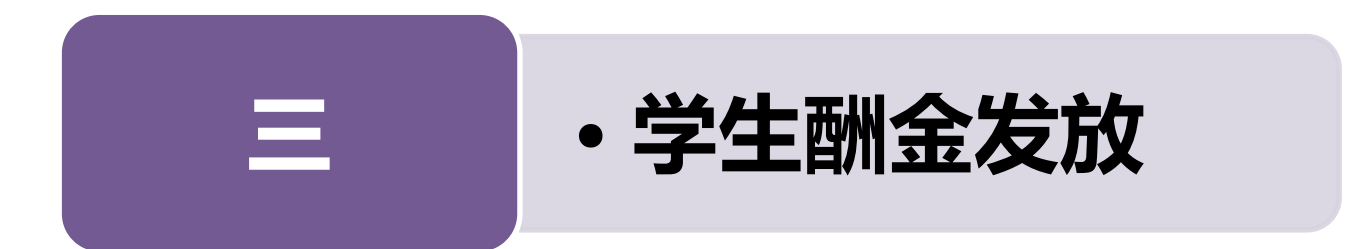

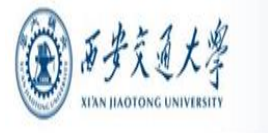

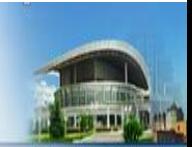

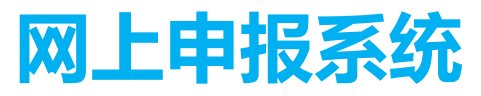

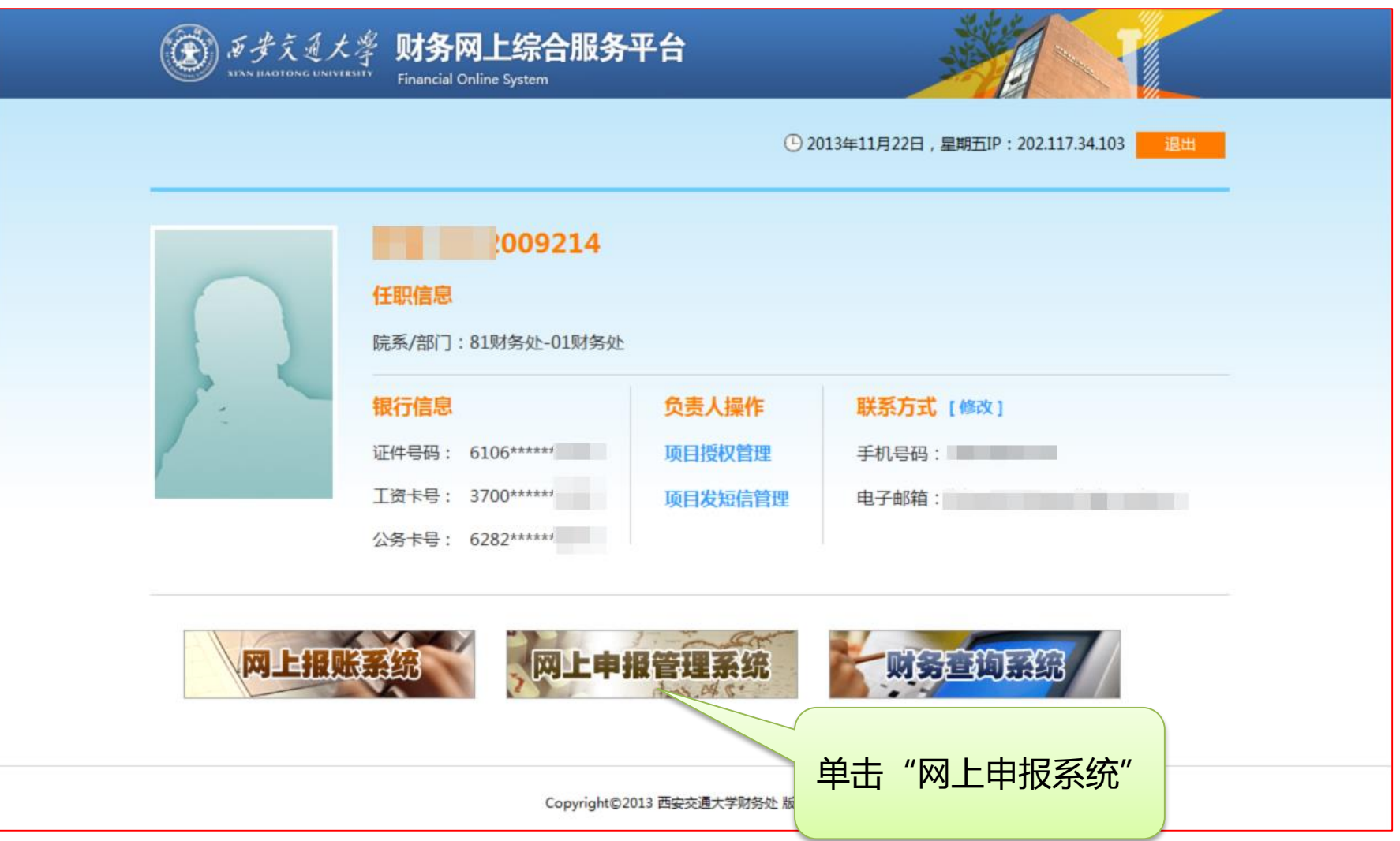

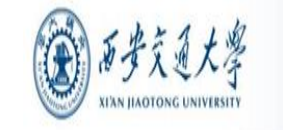

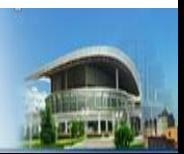

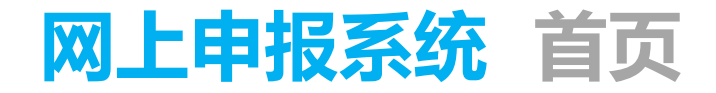

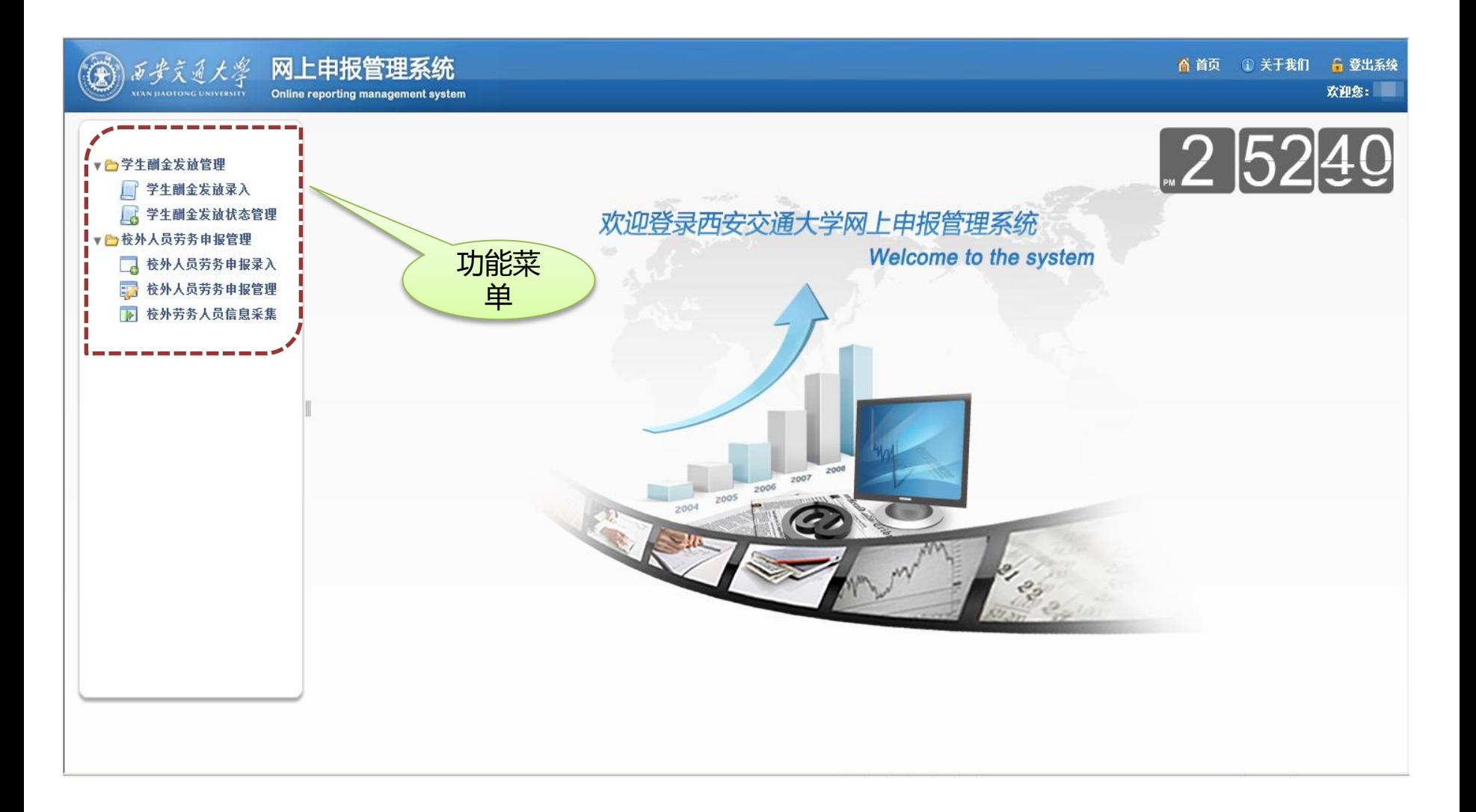

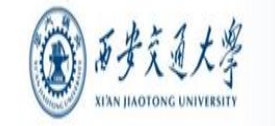

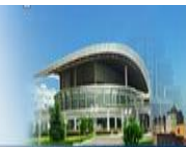

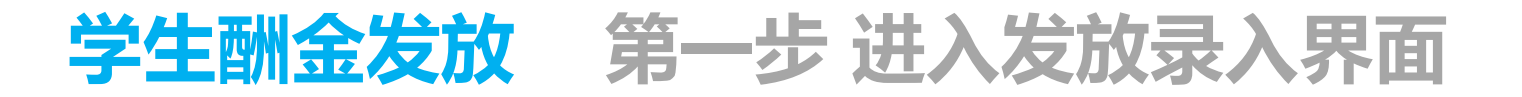

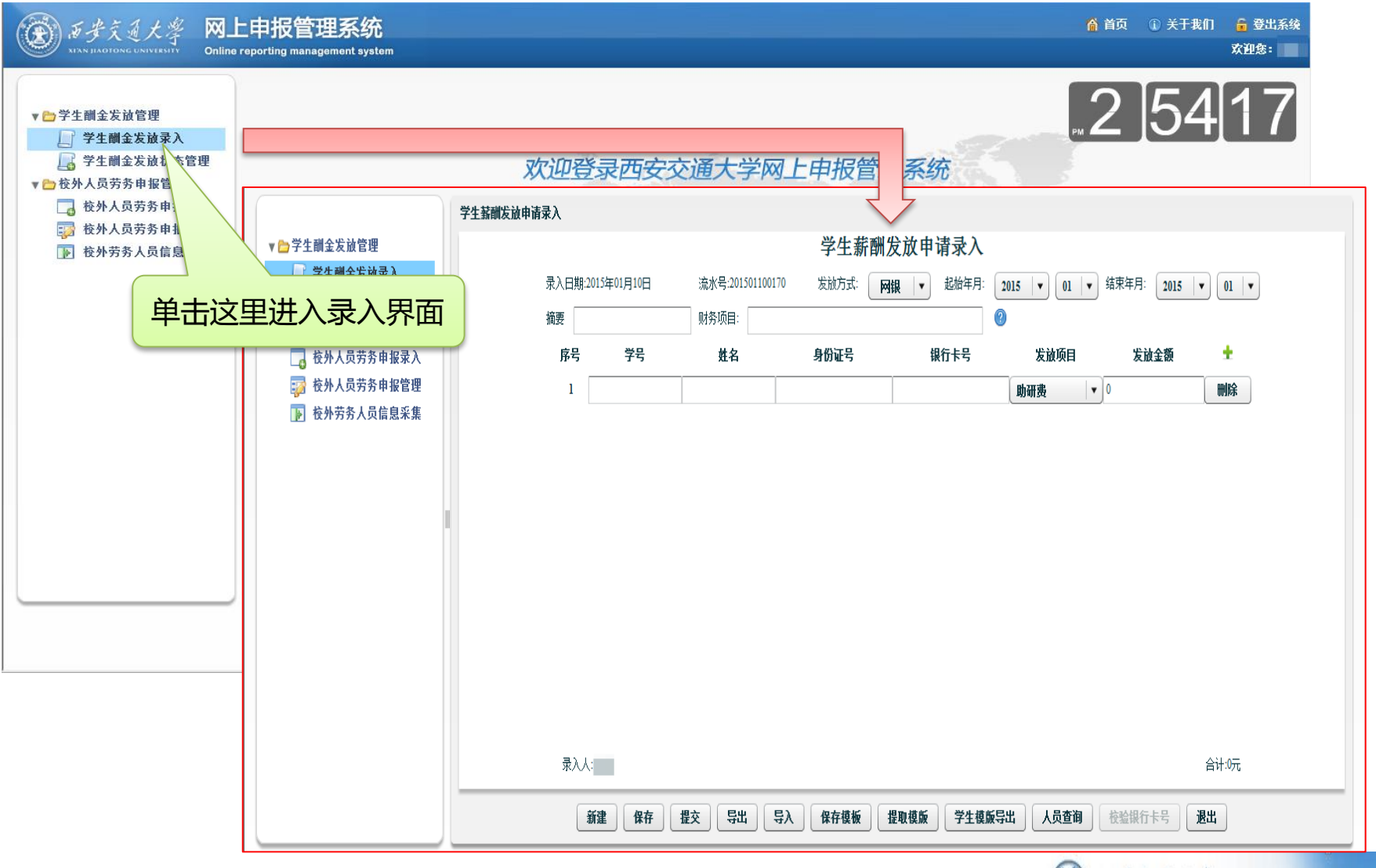

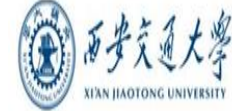

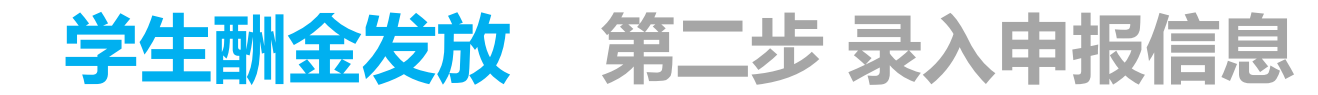

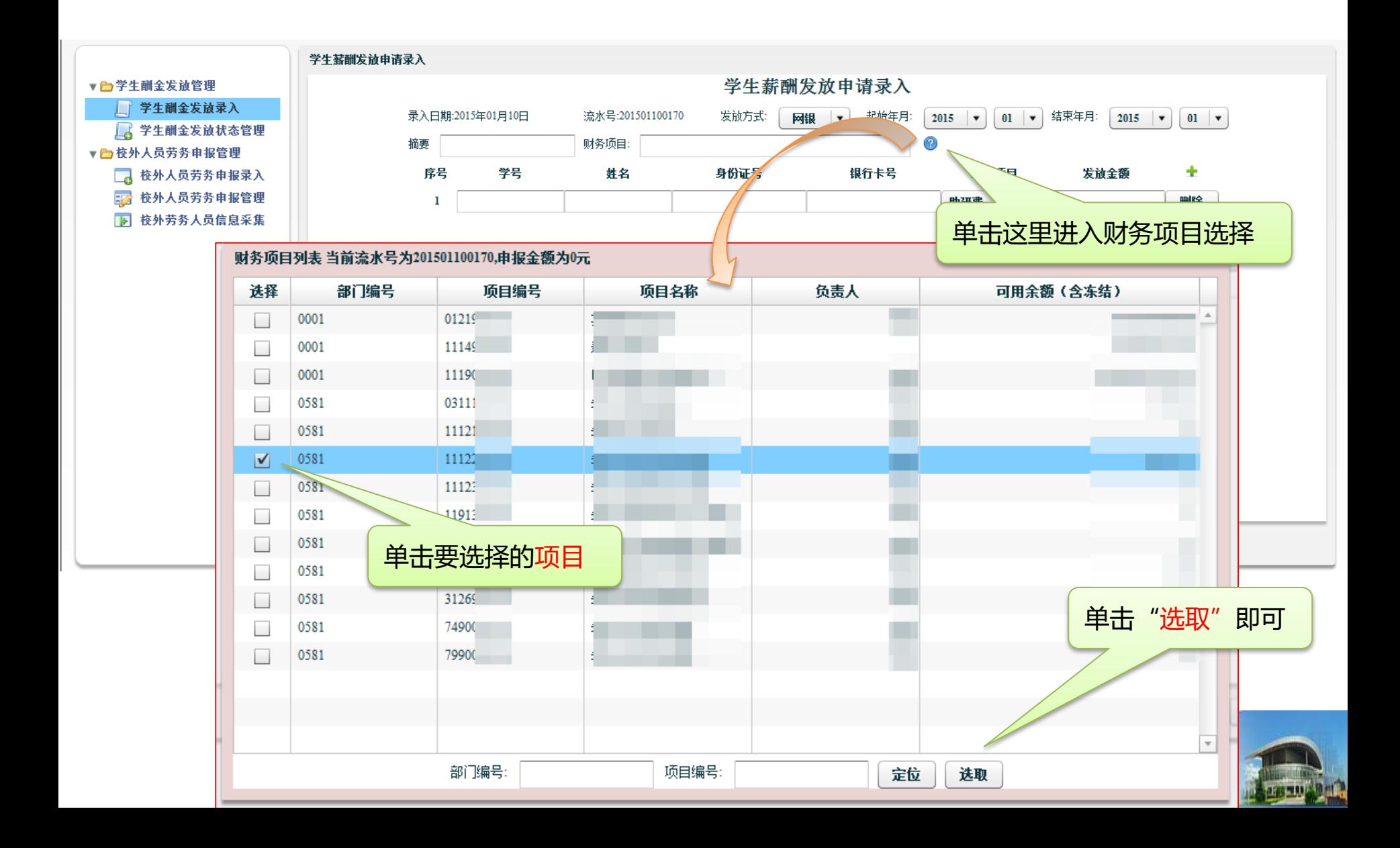

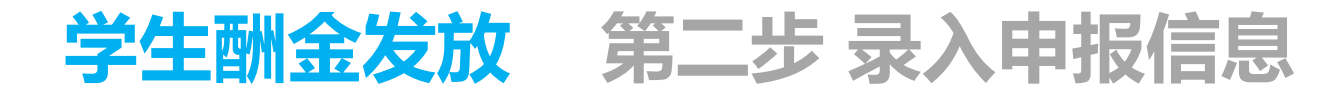

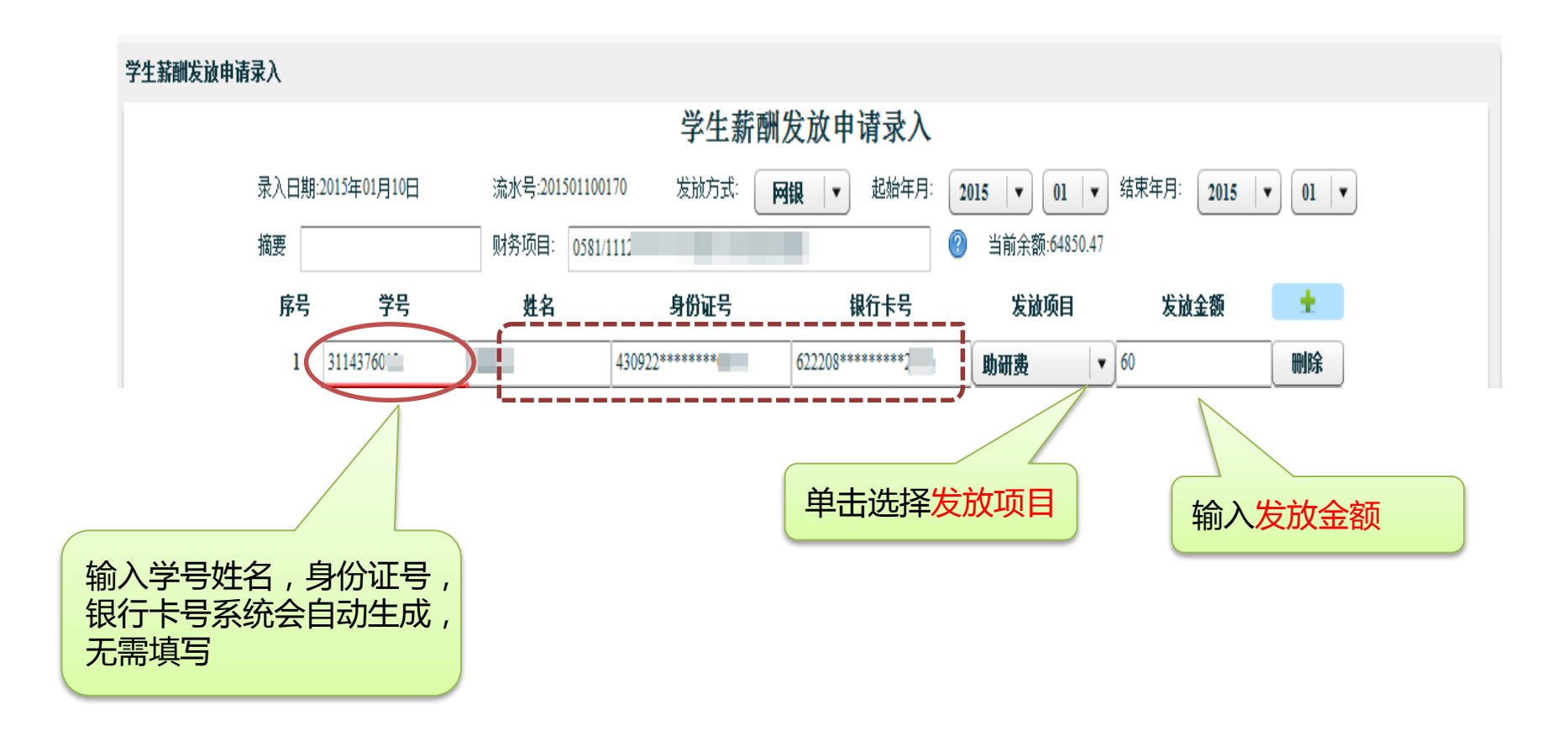

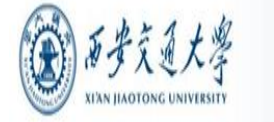

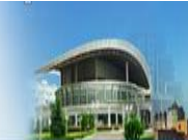

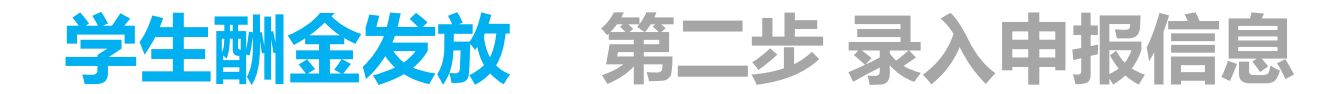

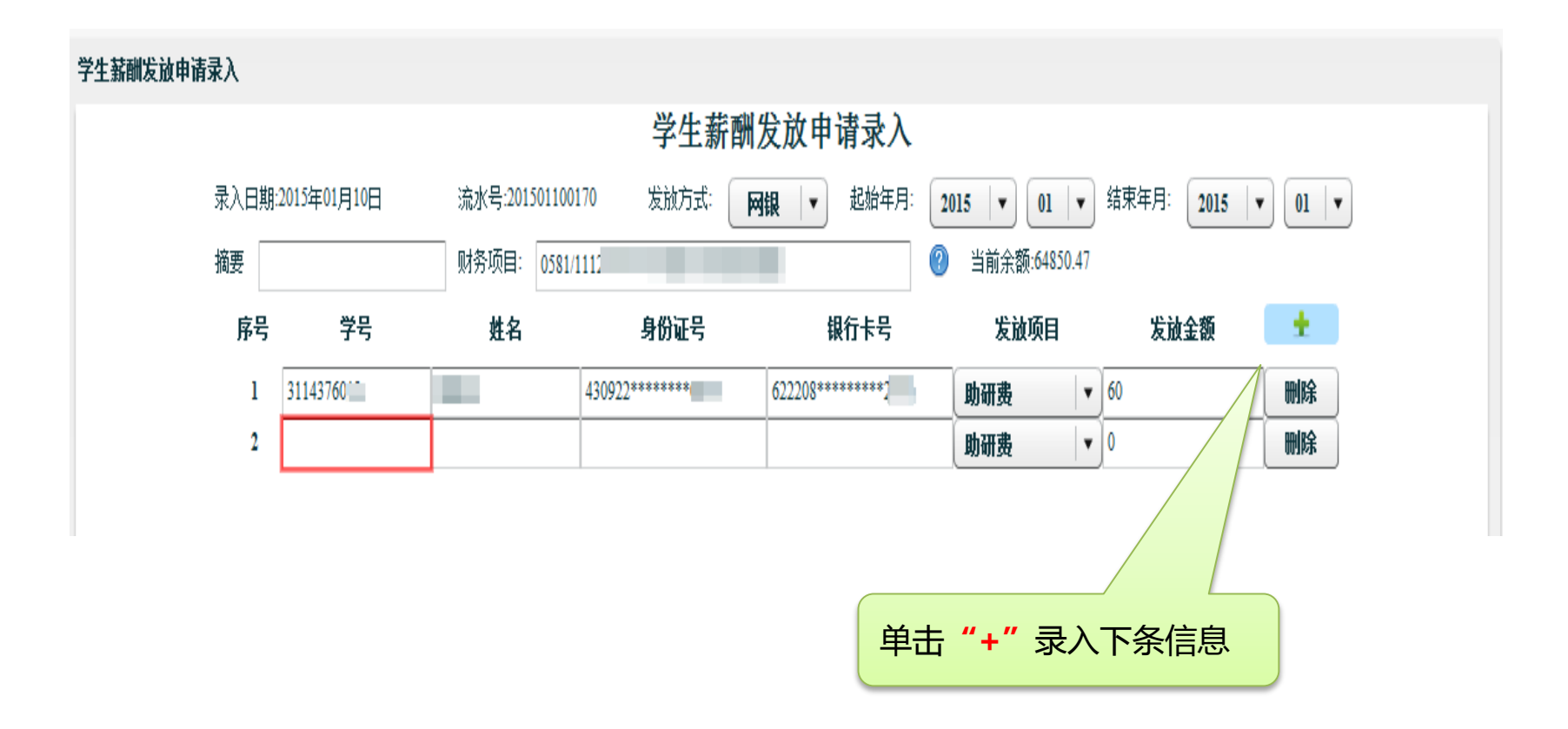

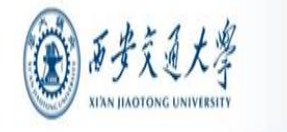

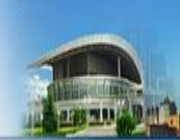

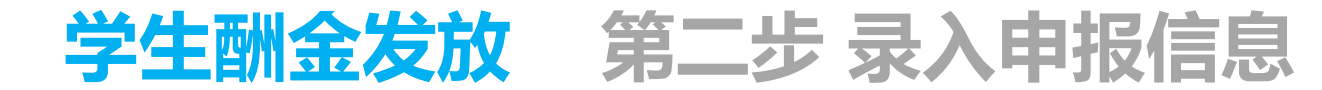

#### **系统提供批量导入发放名单功能**

#### 学生薪酬发放申请录入

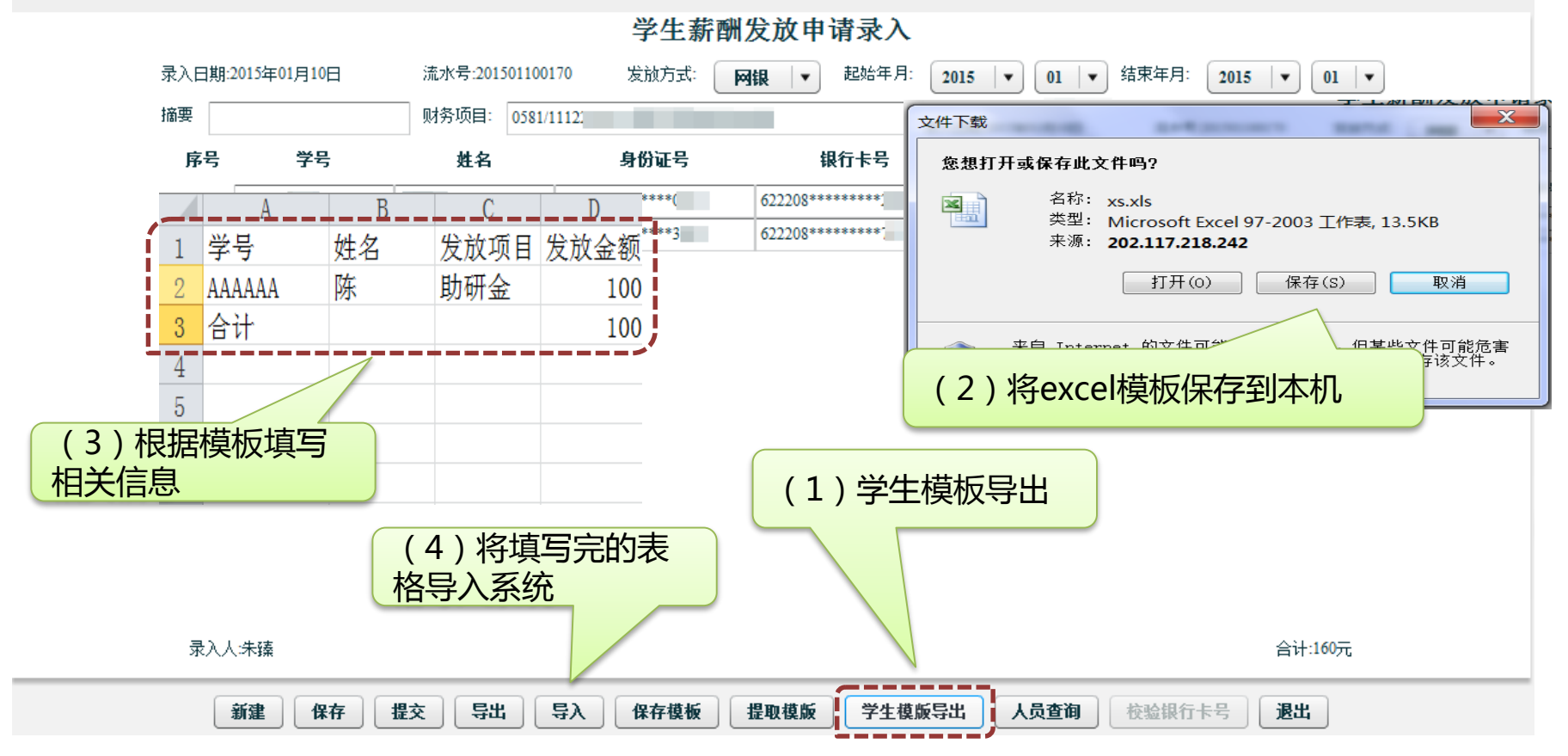

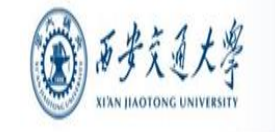

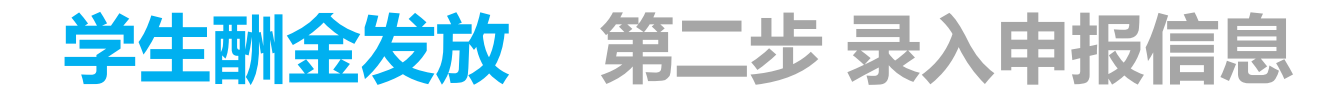

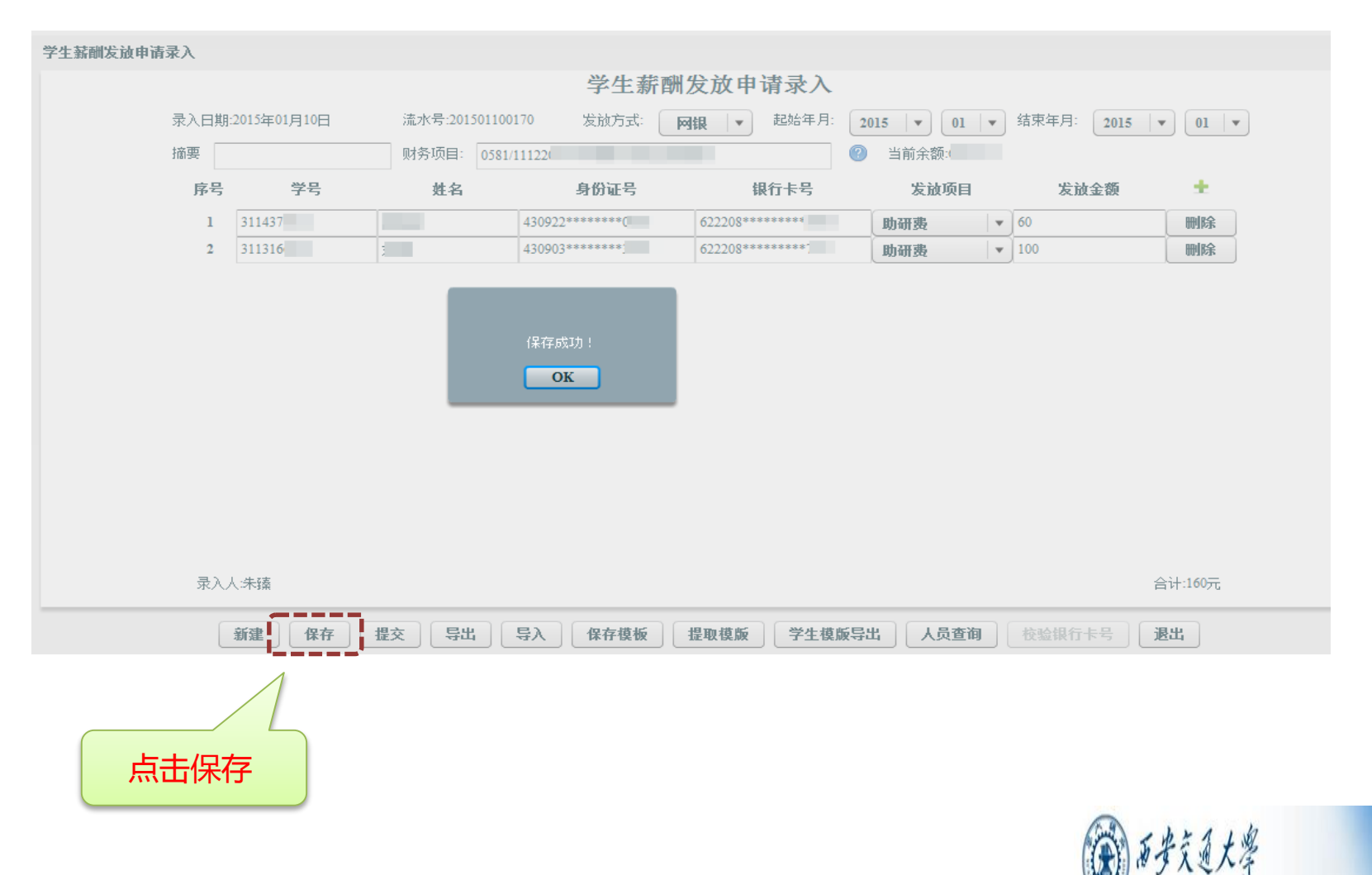

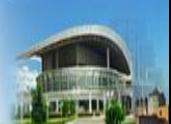

**XI'AN HAOTONG UNIVERSIT'** 

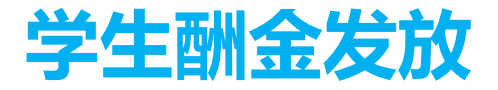

**学生酬金发放 第三步 提交申报信息**

学生薪酬发放申请录入

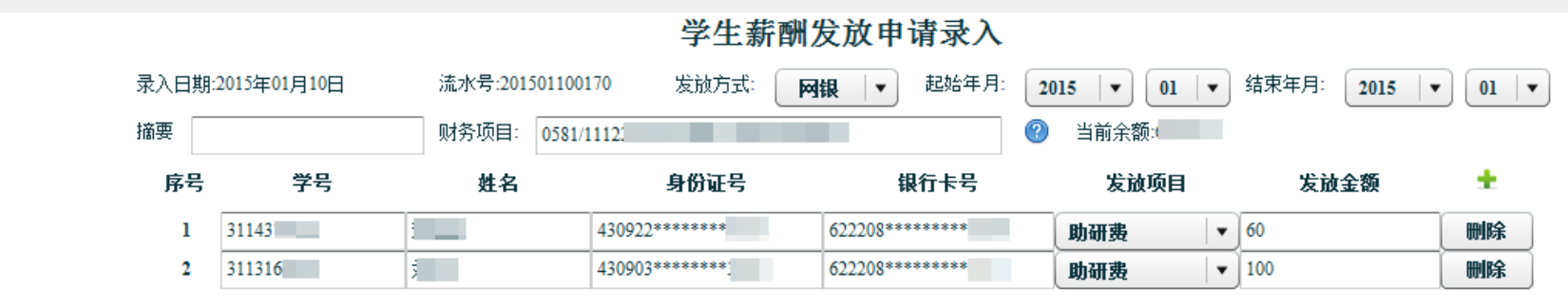

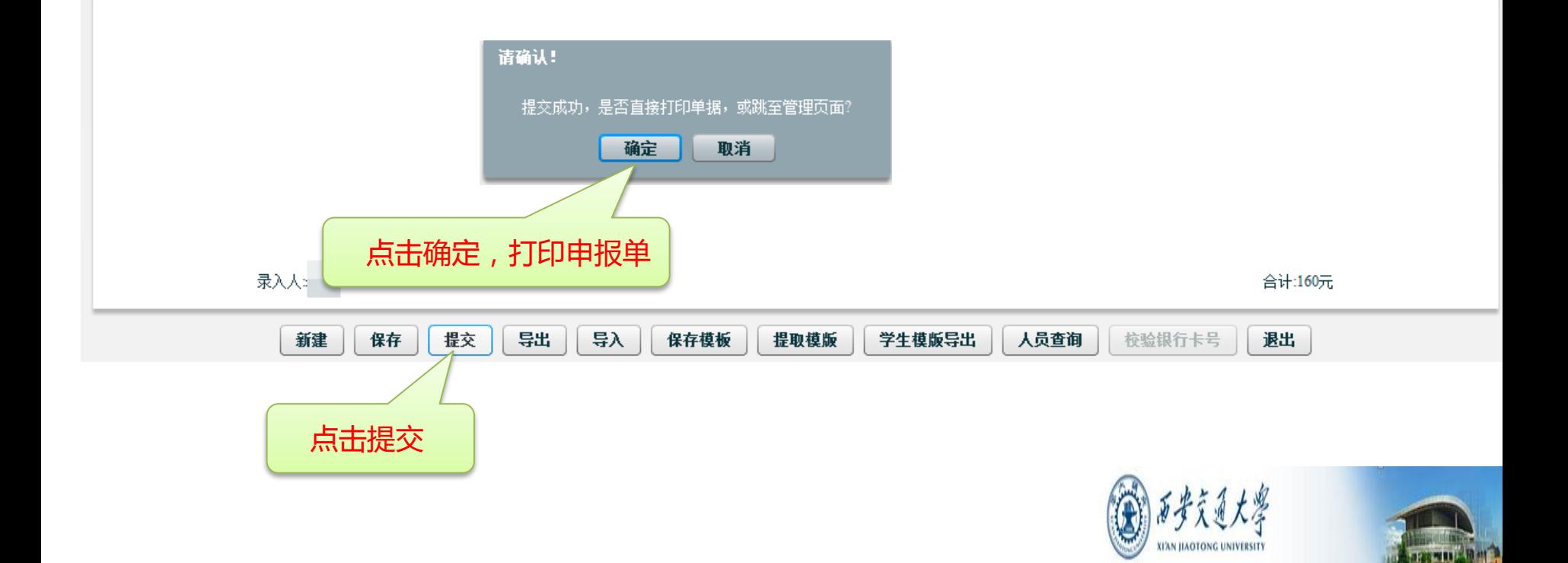

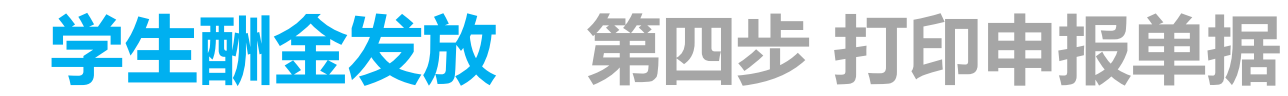

#### **单击浏览器菜单【文件】【打印】即可打印单据。**

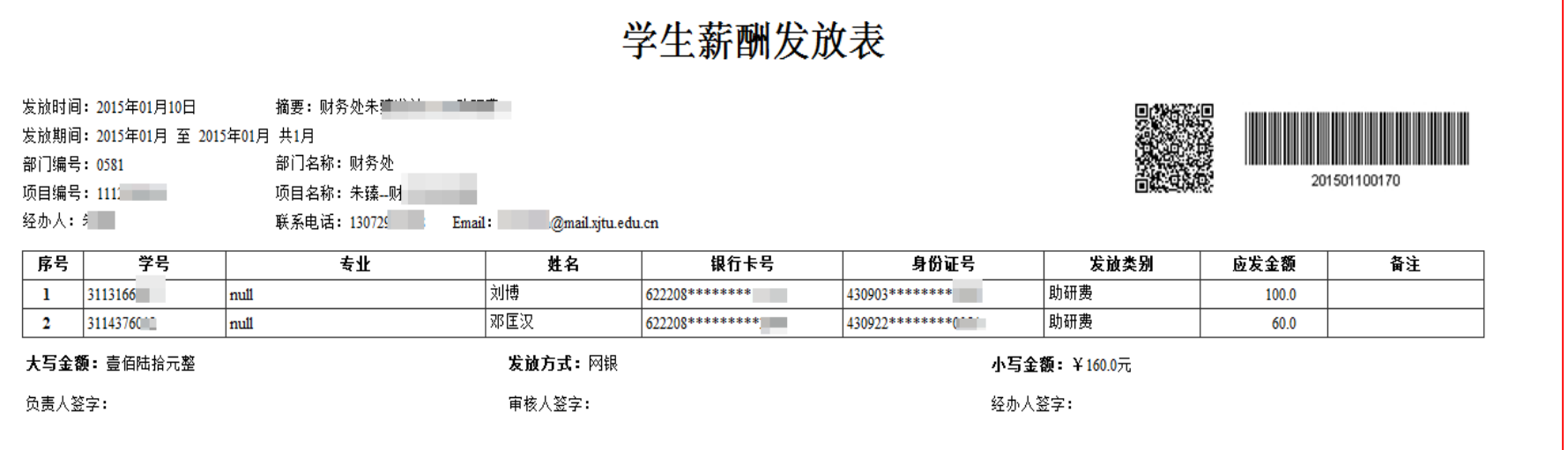

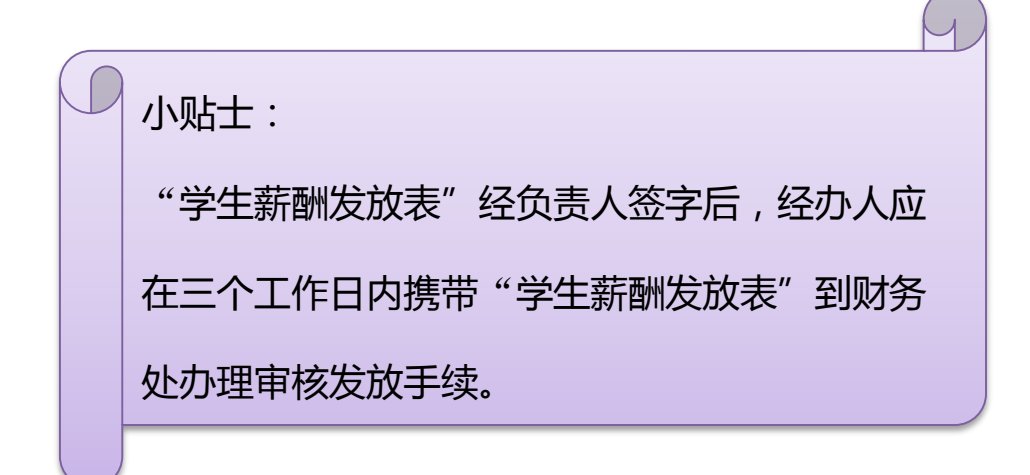

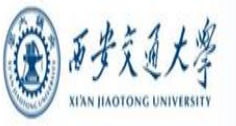

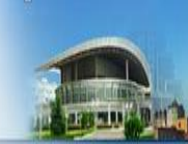

年 月 日

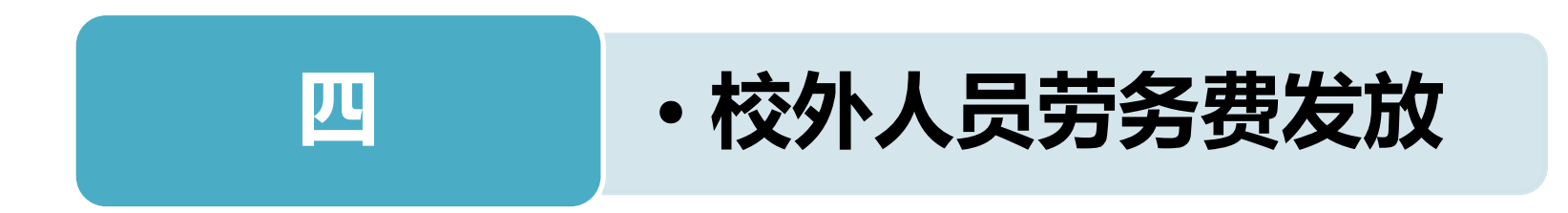

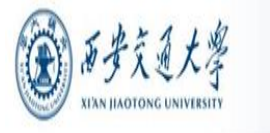

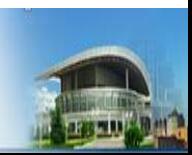

#### **校外人员劳务费发放 第一步 校外劳务人员信息采集**

#### 校外人员劳务费发放首先需对劳务人员的信息进行采集

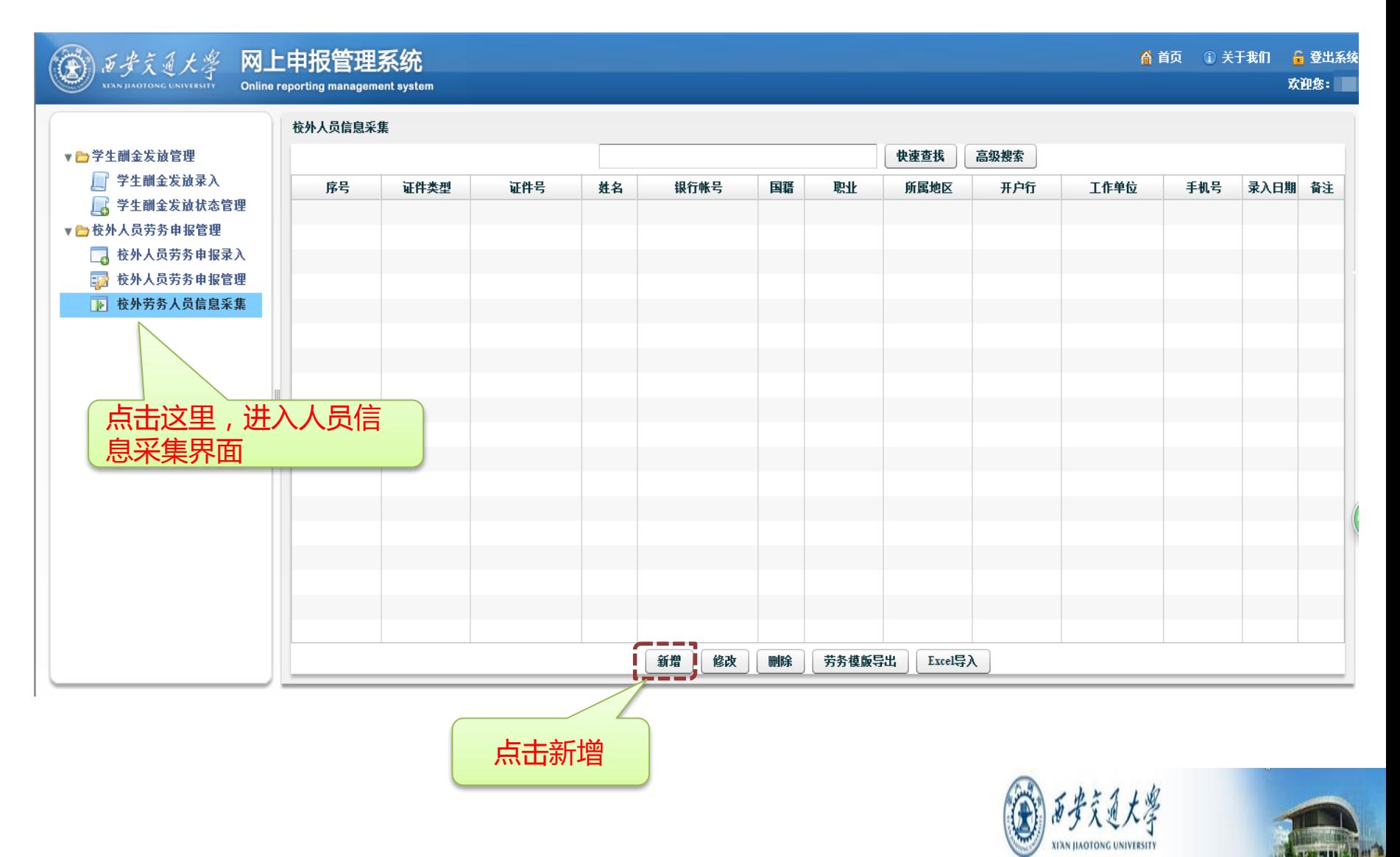

#### **校外人员劳务费发放 第一步 校外劳务人员信息采集**

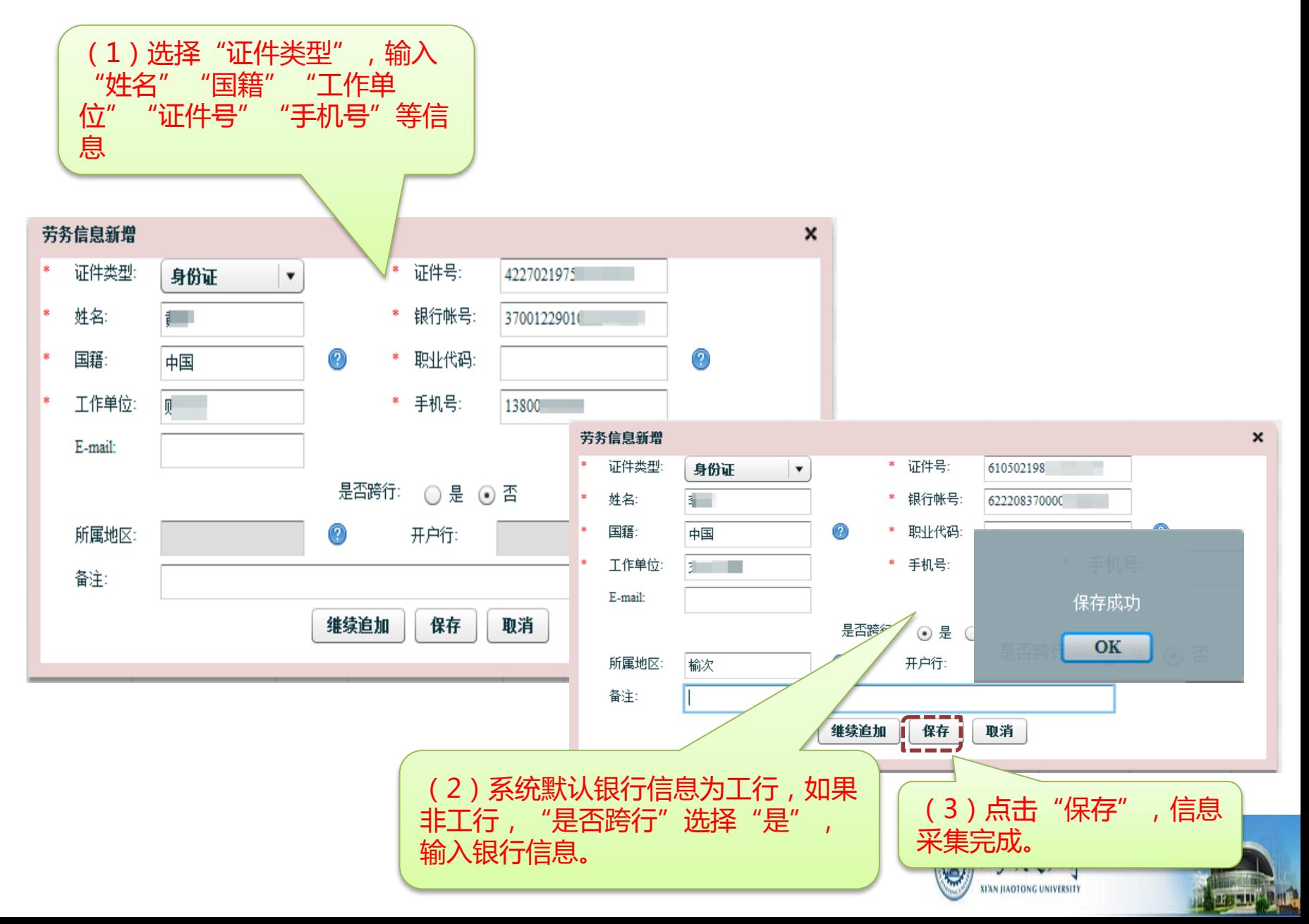

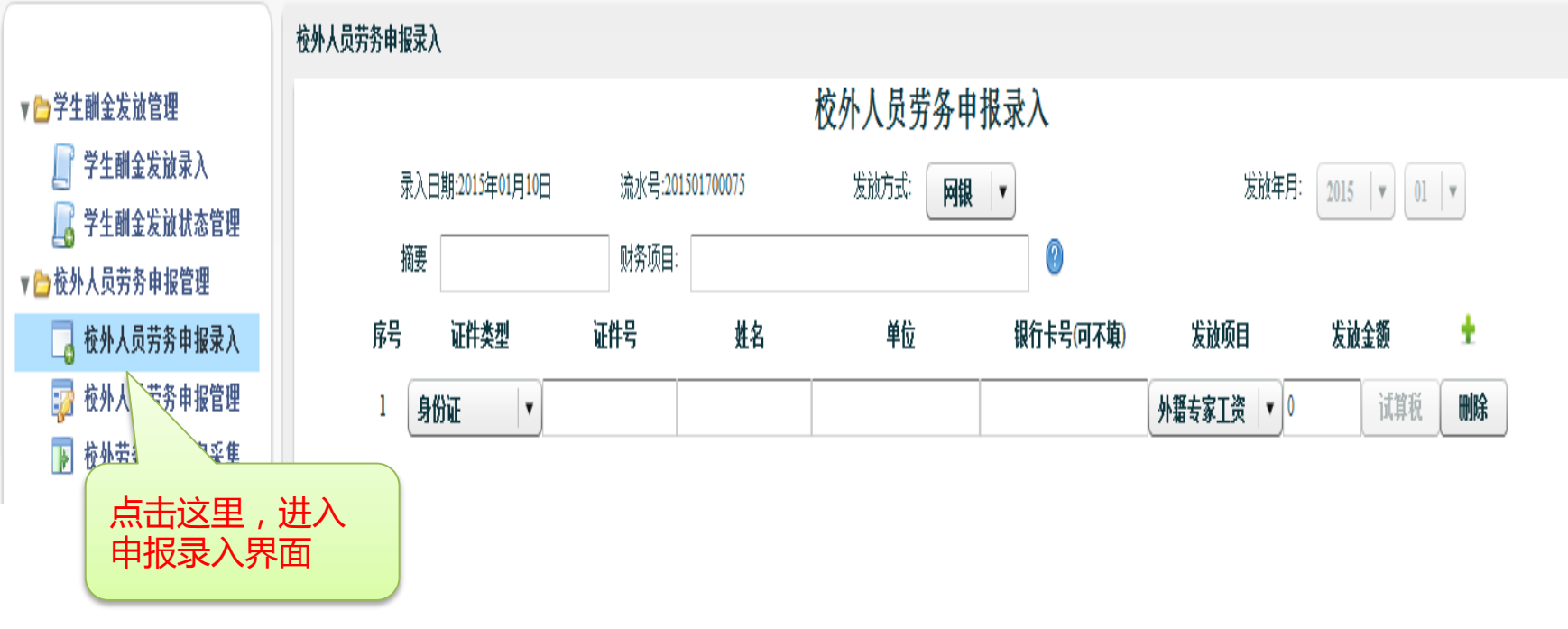

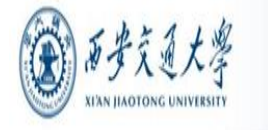

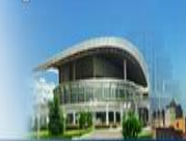

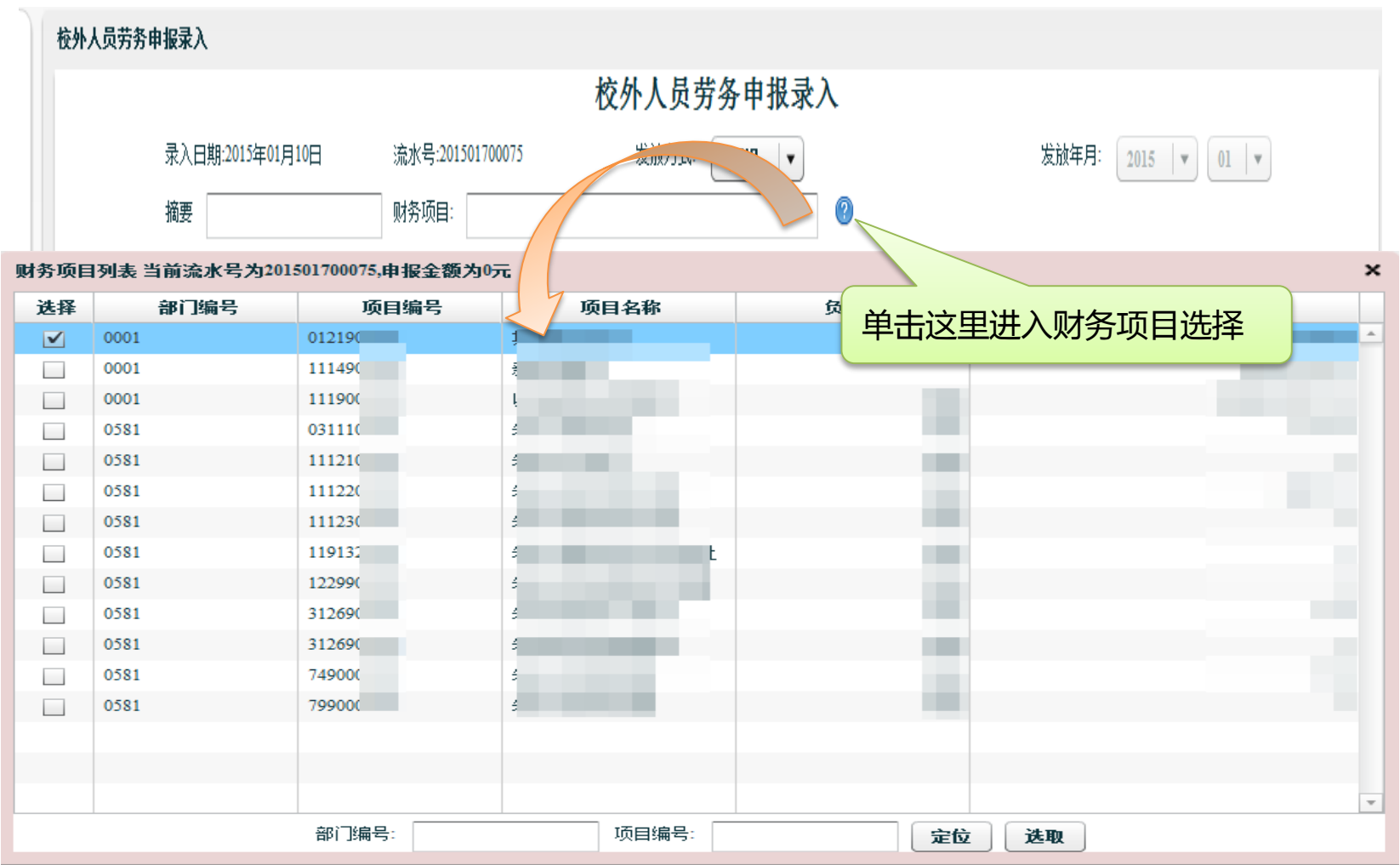

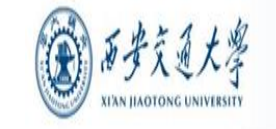

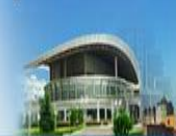

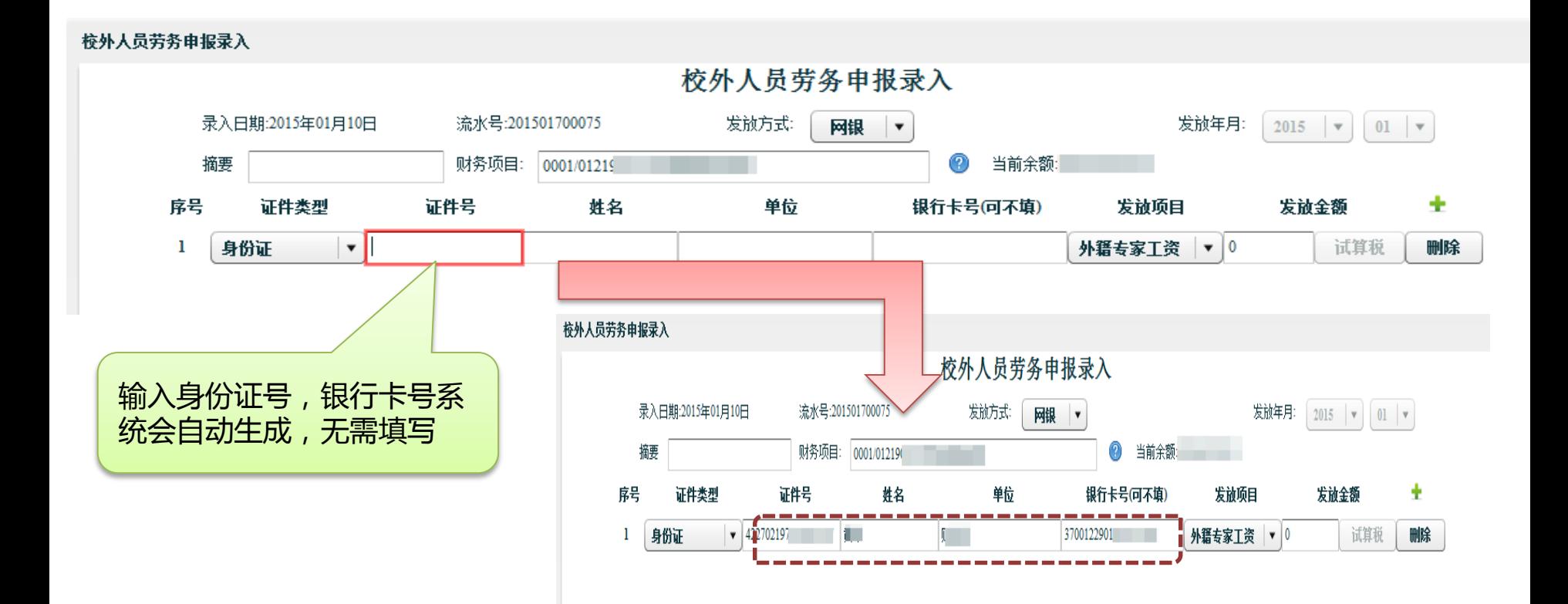

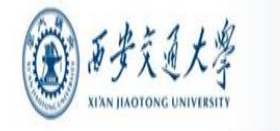

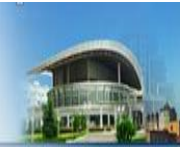

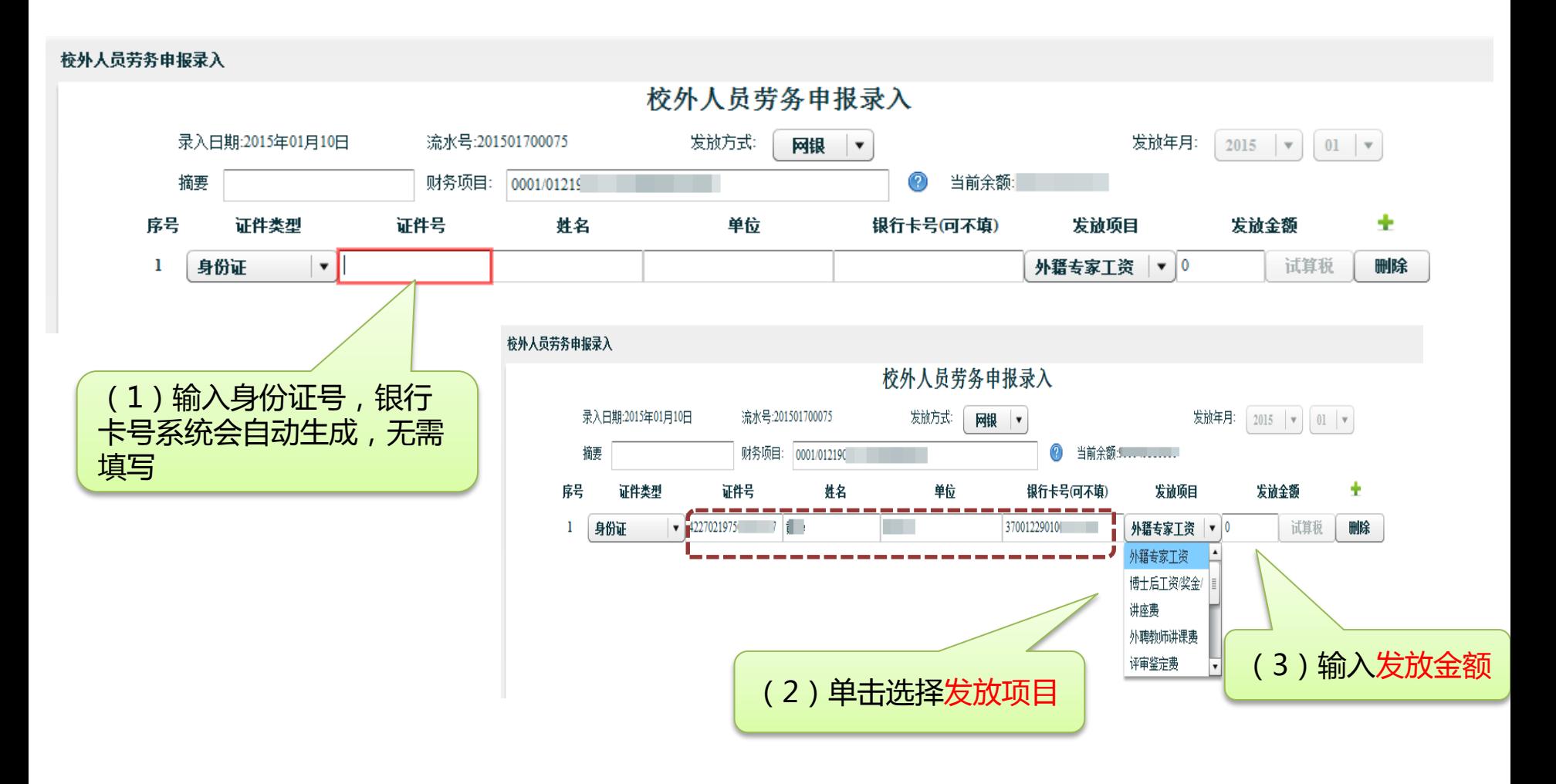

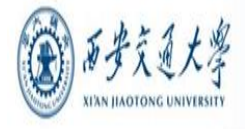

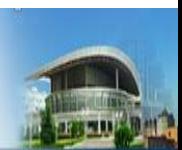

#### **系统提供批量导入发放名单功能,具体操作同"学生酬金发放"**

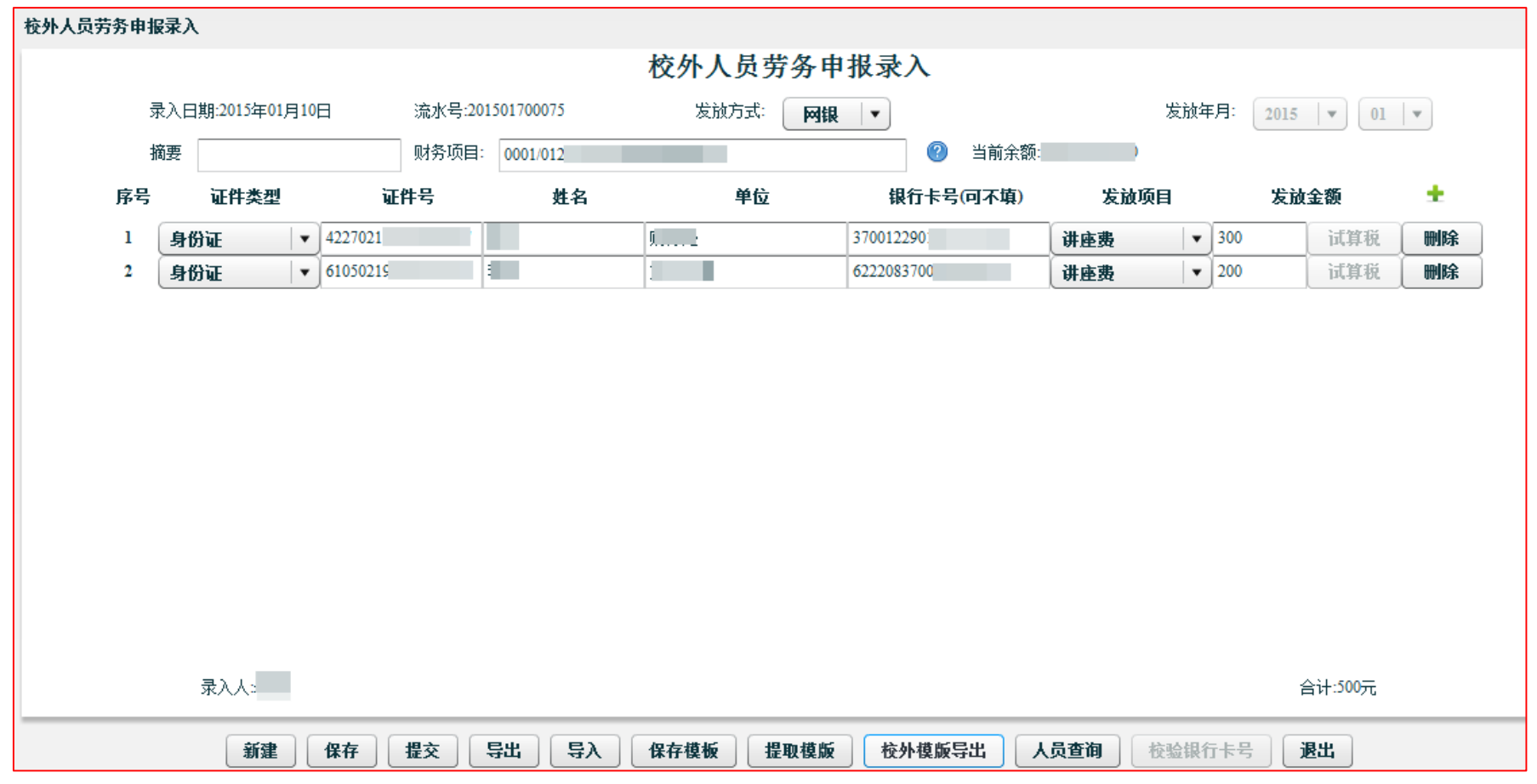

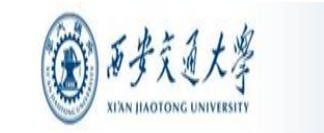

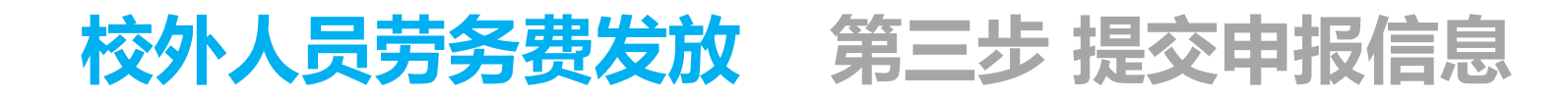

校外人员劳务申报录入

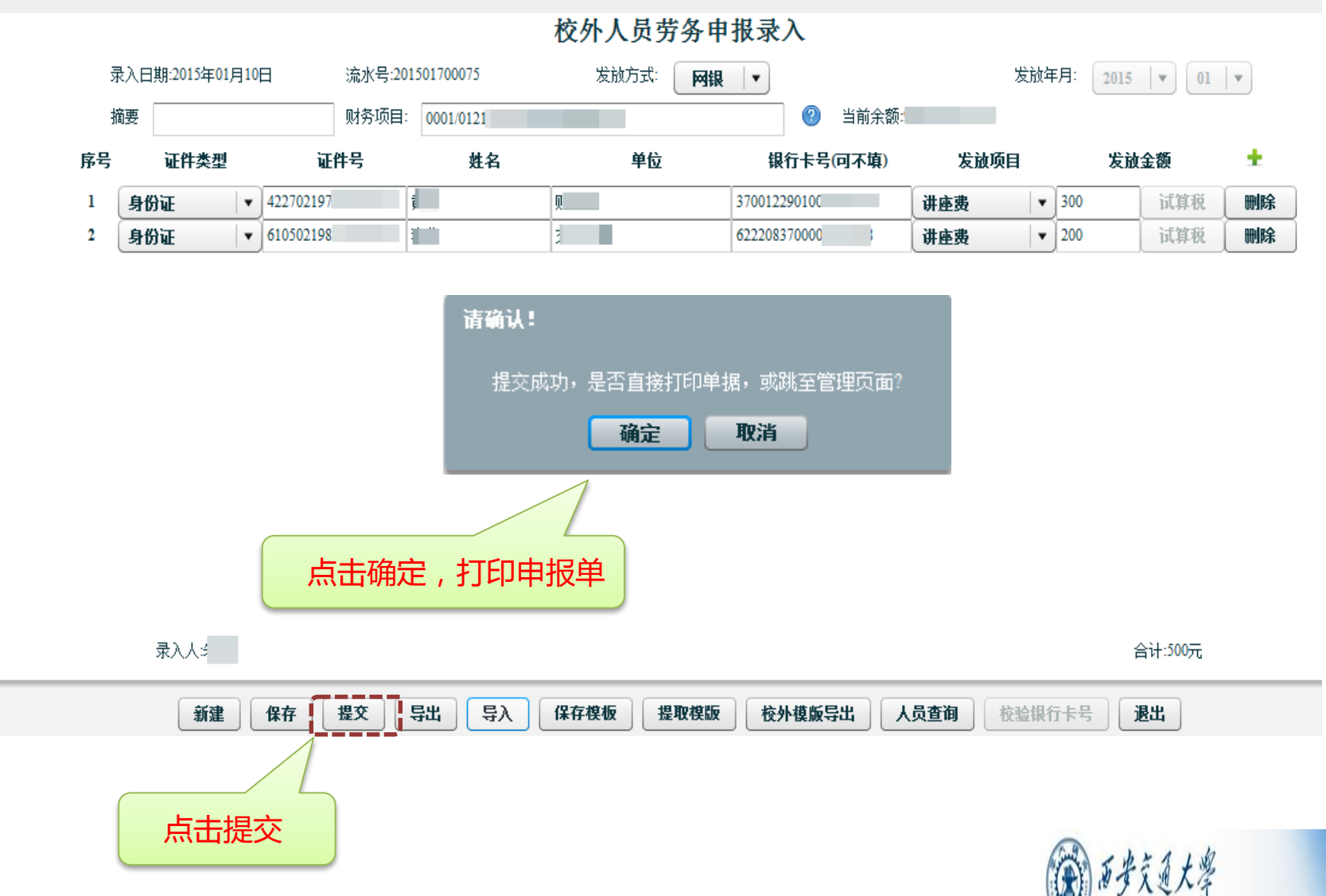

**XI'AN JIAOTONG UNIVERSITY** 

**REMARK** 

### **校外人员劳务费发放第四步 打印申报单据**

#### **单击浏览器菜单【文件】【打印】即可打印单据。**

#### 校外人员劳务发放表

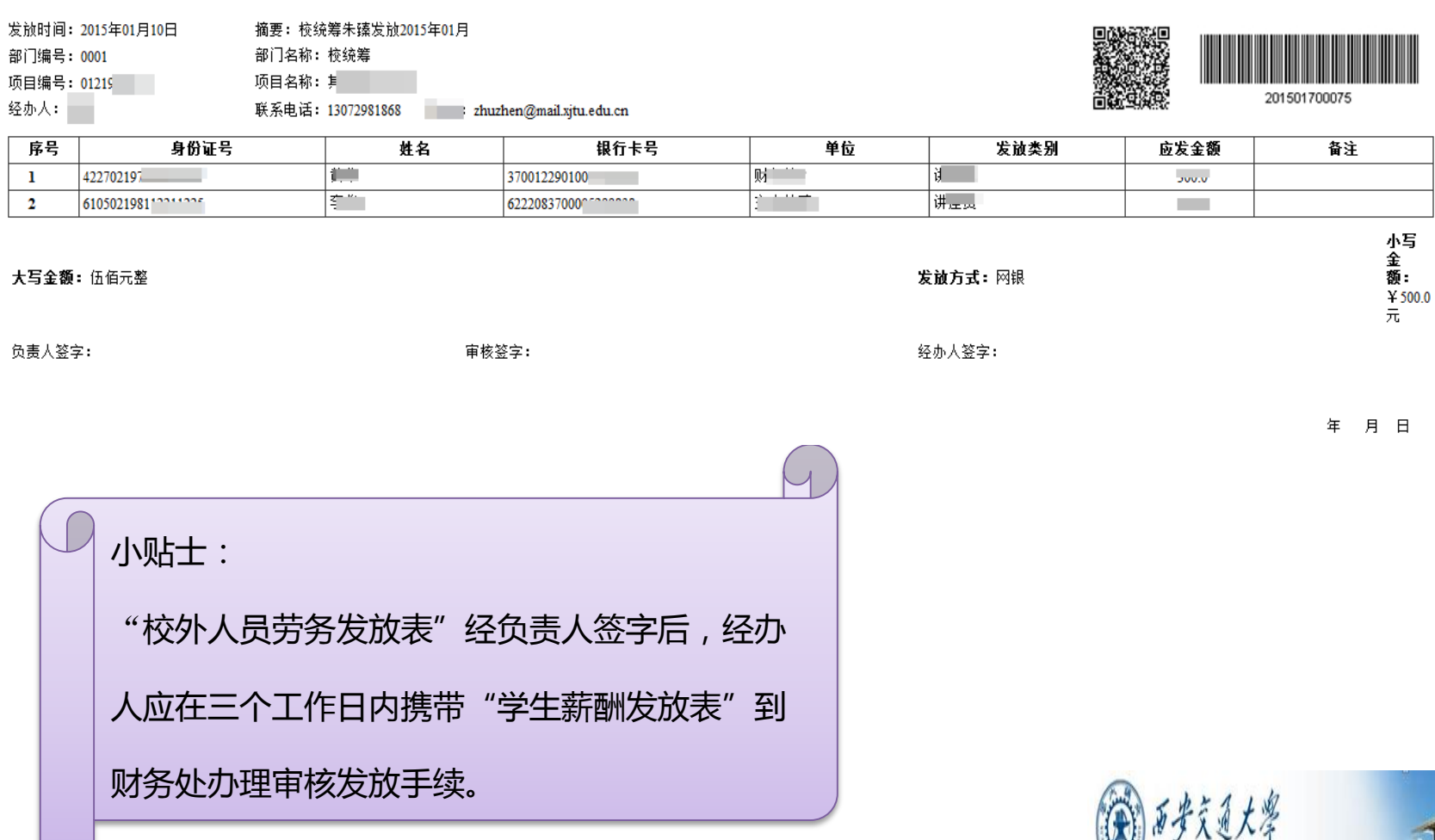

**XI'AN HAOTONG UNIVERSITY** 

**REALLY** 

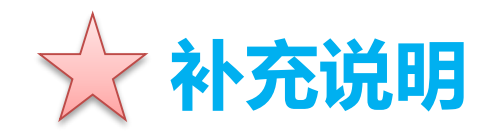

## **二、网上申报业务受理点**

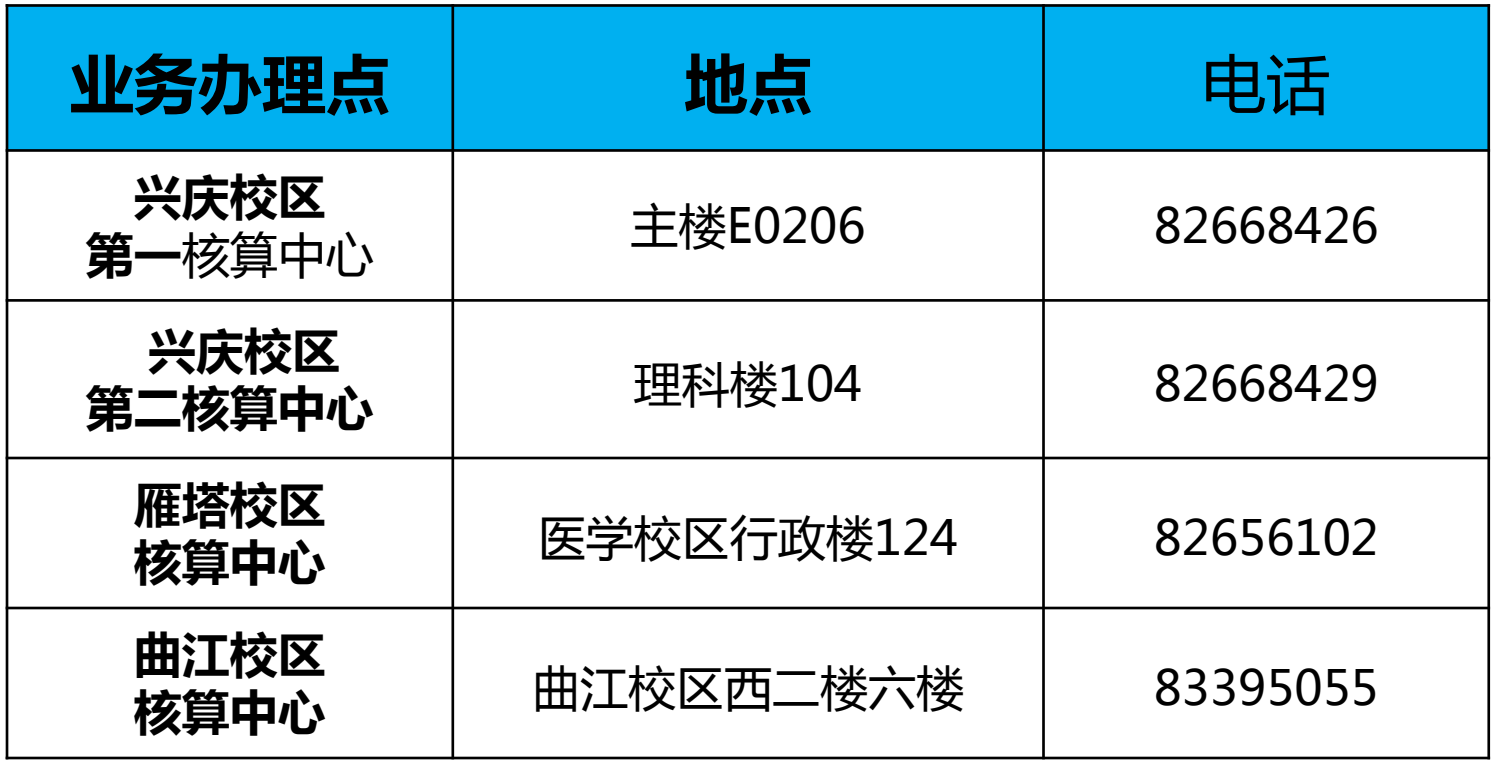

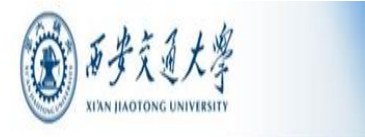

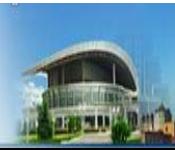

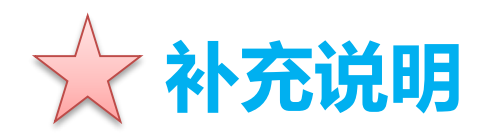

### **各位老师在系统使用过程中如有问题或建议,请直 接反馈给我们,我们将及时给予关注和回复。**

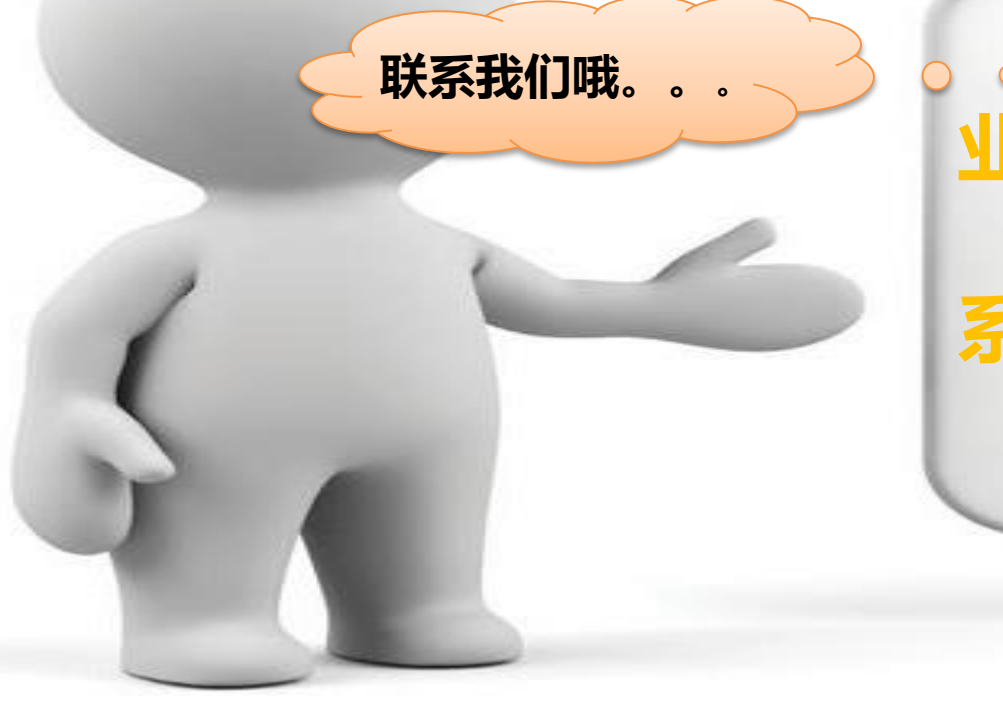

# **业务咨询电话:82663916 系统咨询电话:82668917**

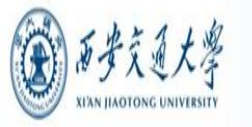

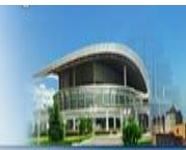

## **感谢您对财务处工作的支持!**

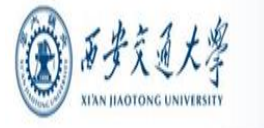

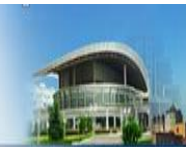